# 纽 曼 天 下 通 导 航 仪 GPS-S600A

使 用 手 册 第二版

PDF 文件使用 "pdfFactory Pro" 试用版本创建 [www.fineprint.com.cn](http://www.fineprint.com.cn)

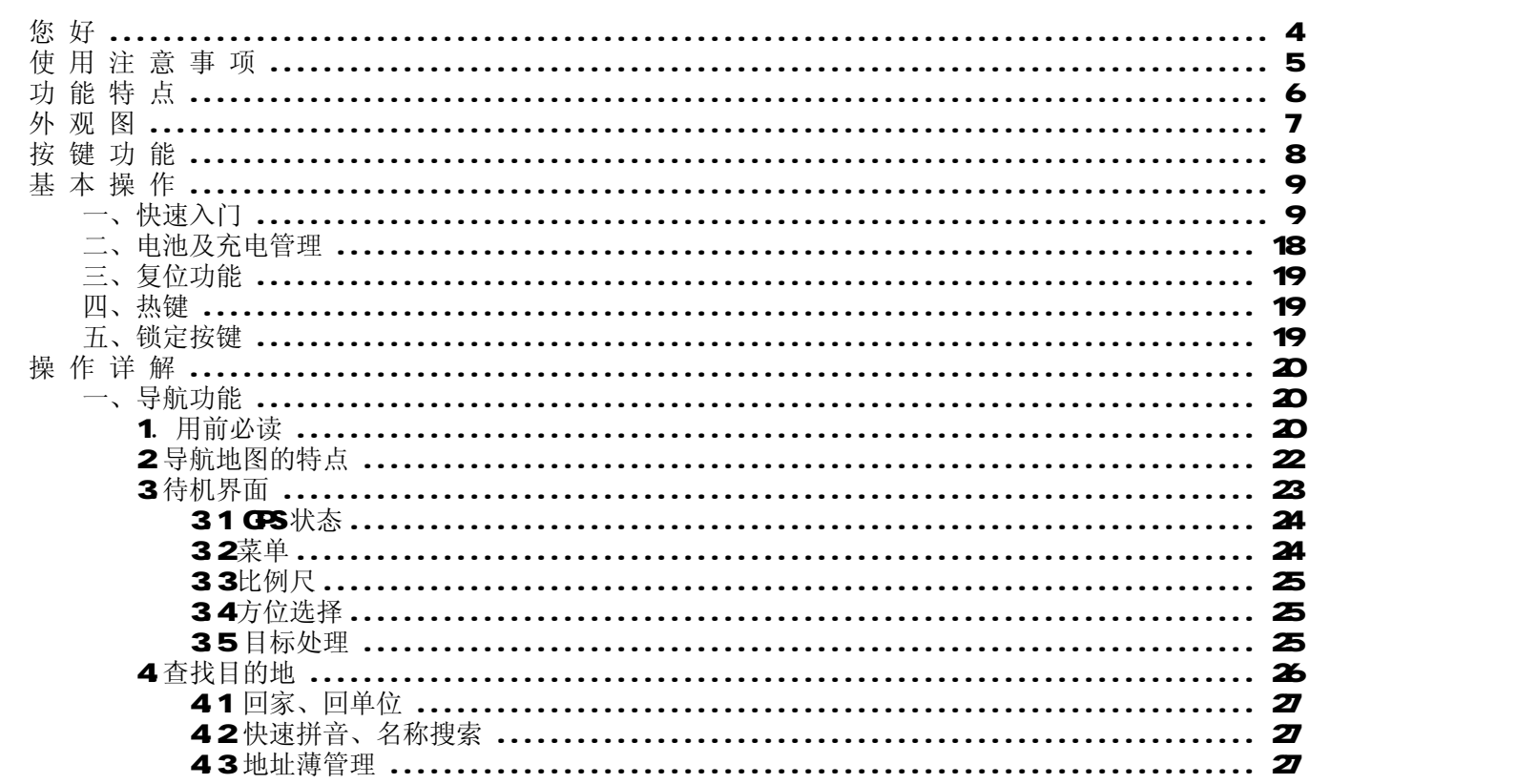

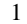

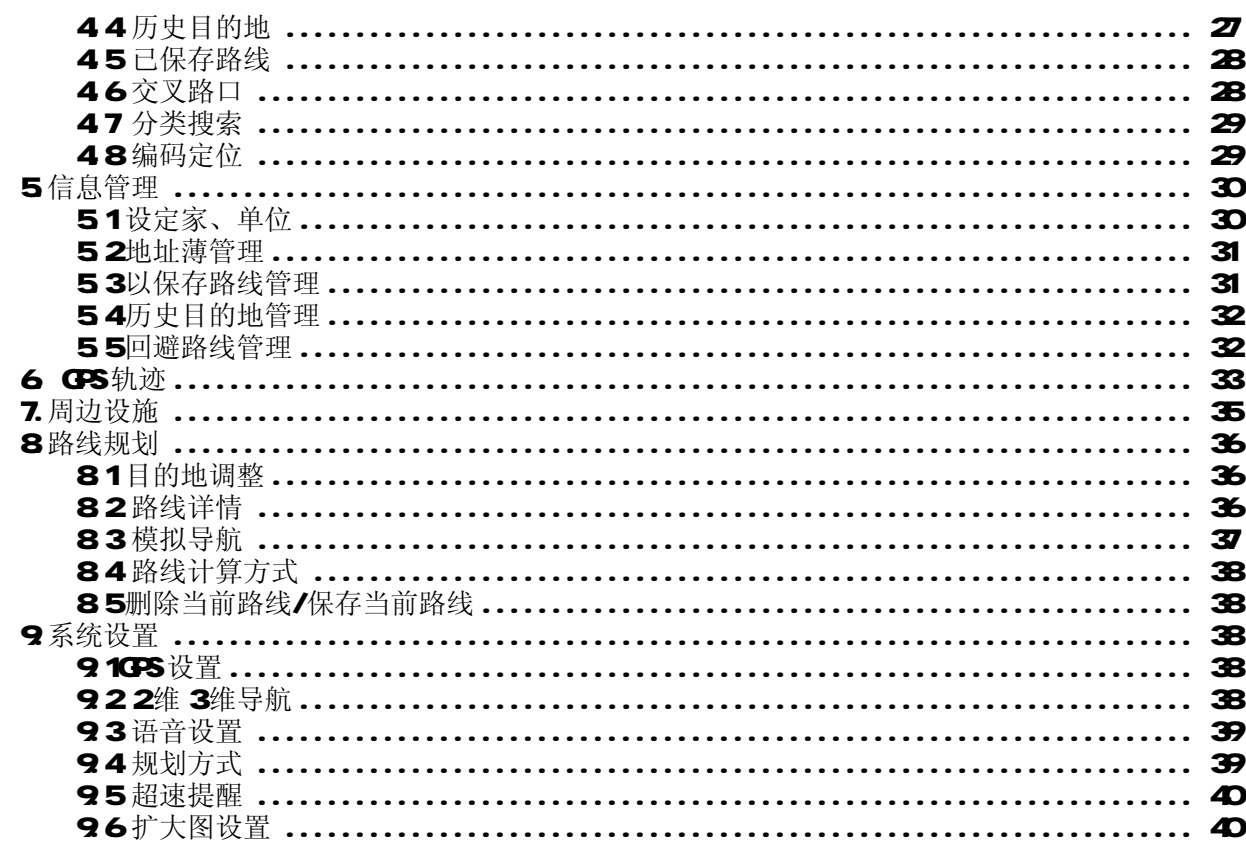

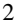

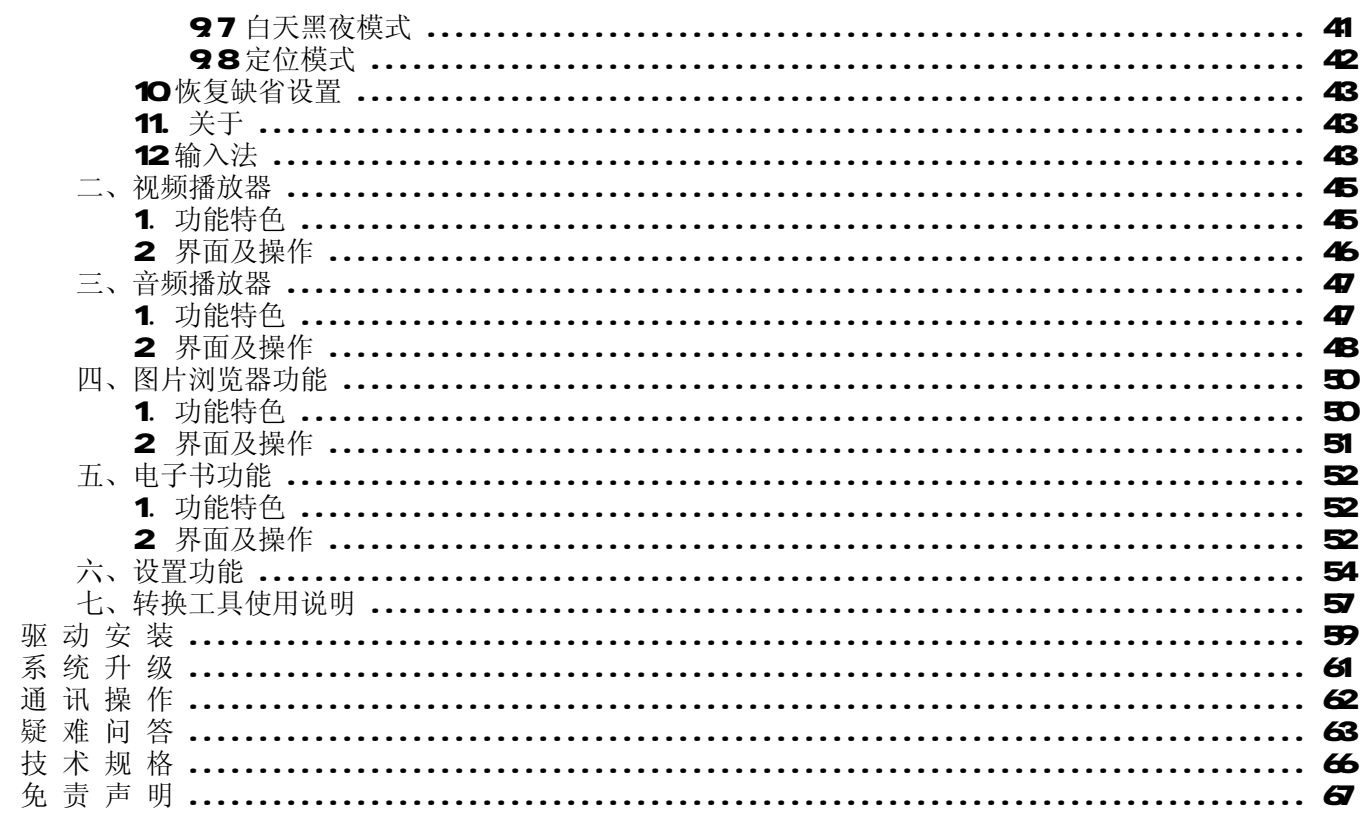

 $\mathfrak{Z}$ 

### 您 好:

感谢您选用本公司生产的天下通导航仪 S600A!

本机内置高性能接收芯片,并搭载领先业界的灵图导航地图,可实现强大的 GPS 全球卫星定位导航功能, 不论是外地出差、旅游,还是登山、越野,它将成为您定位的最佳工具,让您随时随地知晓自己的确切位置, 为您的出行提供便利。它也将带您进入便携影音播放世界,满足您的娱乐需求。它还支持图片浏览、电子书等 多功能,多种设置尽显您的个性。

在使用您的导航仪之前,请仔细阅读我们随机提供的所有资料,本手册将为您介绍它的功能,使您在使用 过程中更加轻松方便。通过它,您可以获取有关产品介绍、使用方法等方面的知识,以便您能更好地使用。

 在编写本手册时我们非常认真和严谨,希望能给您提供完备可靠的信息,然而难免有错误和疏漏之处,请 您给予谅解并由衷地欢迎您批评和指正。如果您在使用该产品的过程中发现什么问题,请及时拨打我们的服务 热线,感谢您的支持与合作!

建议您及时备份存放在导航仪 GPS 中的资料到您的计算机中。本公司对于因软件、硬件的误操作、产品维 修、电池更换或其它意外情况所引起的个人数据资料的丢失和损坏不负任何责任,也不对由此而造成的其它间 接损失负责。

同时我们无法控制用户对本手册可能造成的误解,因此,本公司将不对在使用本手册过程中可能出现的意 外损失负责,并不对因使用该产品而引起的第三方索赔负责。

本手册的信息以当前产品情况为准。我们将继续开发提供新的功能,相关信息的更新恕不另行通知。 本手册信息受到版权保护,任何部分未经本公司事先书面许可,不准以任何方式影印和复制。

本公司保留对本手册、三包凭证及其相关资料的最终解释权。

# 使 用 注 意 事 项

- ★ 当您驾驶机动车或骑自行车时建议不要操作导航系统,请保证行车安全。
- ★ 若在飞机上使用本导航仪,请先咨询航空公司。在飞行途中使用电子设备必须非常谨慎。
- ★ 请将导航仪远离强磁场,磁场可能导致机器损坏。
- ★ 使用时不要让导航仪摔落、或与硬物摩擦撞击,否则可能会导致机器表面磨花、电池脱落、数据丢失 或其它硬件损坏。
- ★ 请勿将设备暴露于潮湿环境或雨水中。如果设备进水或受潮,可能会导致设备故障,甚至无法维修。
- ★ 建议您不要大音量连续使用耳机,请将音量调整至合适的安全大小,并控制使用时间,以避免您的听 力受损。因为使用耳机时如果音量过大,可能导致永久性的听力损伤。
- ★ 不要用化学试剂或清洁试剂清洁导航仪,这样会损伤机器表面和腐蚀喷漆。
- ★ 在格式化或上传下载过程中不要突然断开连接,否则可能导致程序出错。
- ★ 建议您及时备份个人数据资料到您的计算机中。
- ★ 禁止本产品使用超负荷电源、用力弯曲或用重物挤压电源线,以免引起发热造成火灾。
- ★ 禁止用湿手拔插电源,以防触电。
- ★ 影片、音乐、图片可能具有版权。未经过许可播放这些文件将会触犯版权法。
- ★ 本手册中所提供图片请以购买产品实物为准!
- ★ 若因固件程序升级而导致本产品的实际设置和使用方法与本手册不一致,请您访问本公司的官方网站 http://www.sb-m3.com或拨打服务热线查询最新产品信息。非常感谢您的合作!

### 功 能 特 点

本机内置高性能接收芯片,并搭载领先业界的灵图最新导航地图,可实现强大的 GPS 全球卫星定位导 航功能,不论是外地出差、旅游,还是登山、越野,它将成为您定位的最佳工具,让您随时随地知晓自己 的精确位置,为您的出行提供便利。它不仅可实现 GPS全球卫星定位导航,还是一台 NP4播放器,有电影 欣赏、音乐欣赏、图片欣赏、电子书等功能,可进行触控操作。

- 卫星定位: 全球卫星定位, 智能导航系统应用 MI818接收芯片, 定位时间迅速;
- <sup>-</sup> 智能导航: 智能路径规划, 多种目的地输入导航模式, 让您出行无忧;
- 精准地图: 内建灵图-天行者 6导航地图, 地图数据整合精确, 覆盖范围广泛;
- 语音导航: 高清晰智能语音导航提示, 随时随地无忧导航, 安全又省心;
- 路径规划:可以将路线按照时间优先、距离优先、不走高速三种方法规划;
- 超速报警: 根据路况设置, 超速提醒即时修正车速, 保证安全驾驶;
- 触摸屏幕: 35英寸 26万色 TFT 真彩手写触摸屏;
- 性能卓越:采用三星 ARM220T处理器,高性能、低功耗;
- 影音欣赏: 超酷掌上影院与高品质音频播放, 内置扬声器高保真外放;
- 图文浏览: 多种格式图片浏览, TXT 电子书随身阅读:
- 可扩容量: 支持 SD NWC卡, 轻松扩展容量;
- 固件升级:更新固件,实现本机的功能扩展;
- 内置锂电:超大容量电池,支持长时间影音播放。

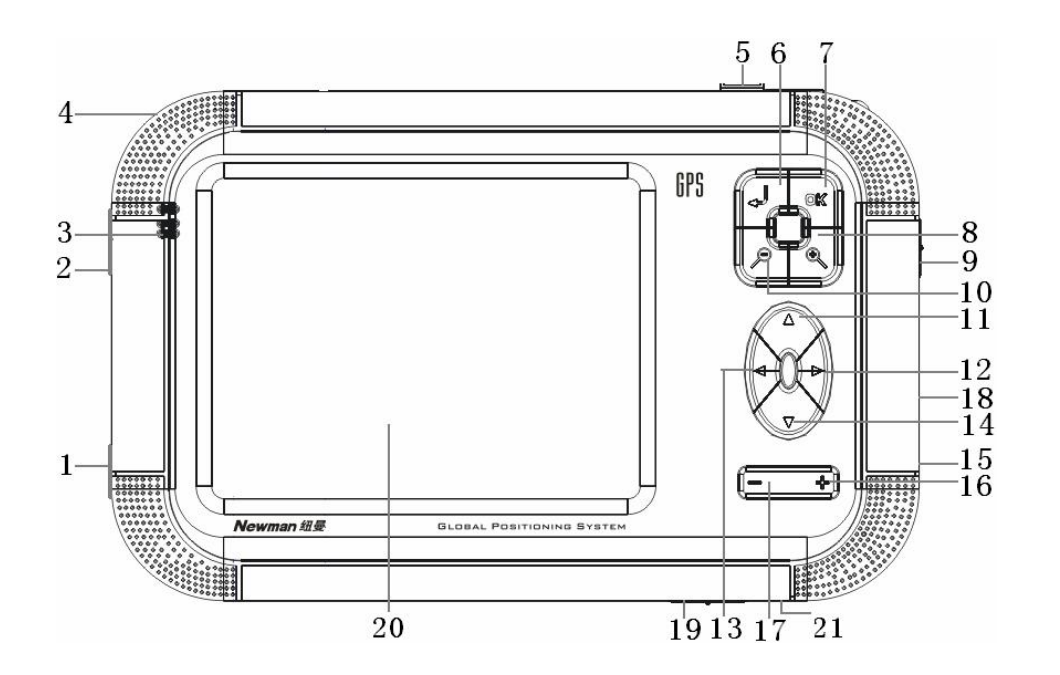

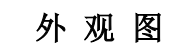

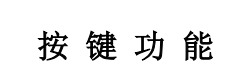

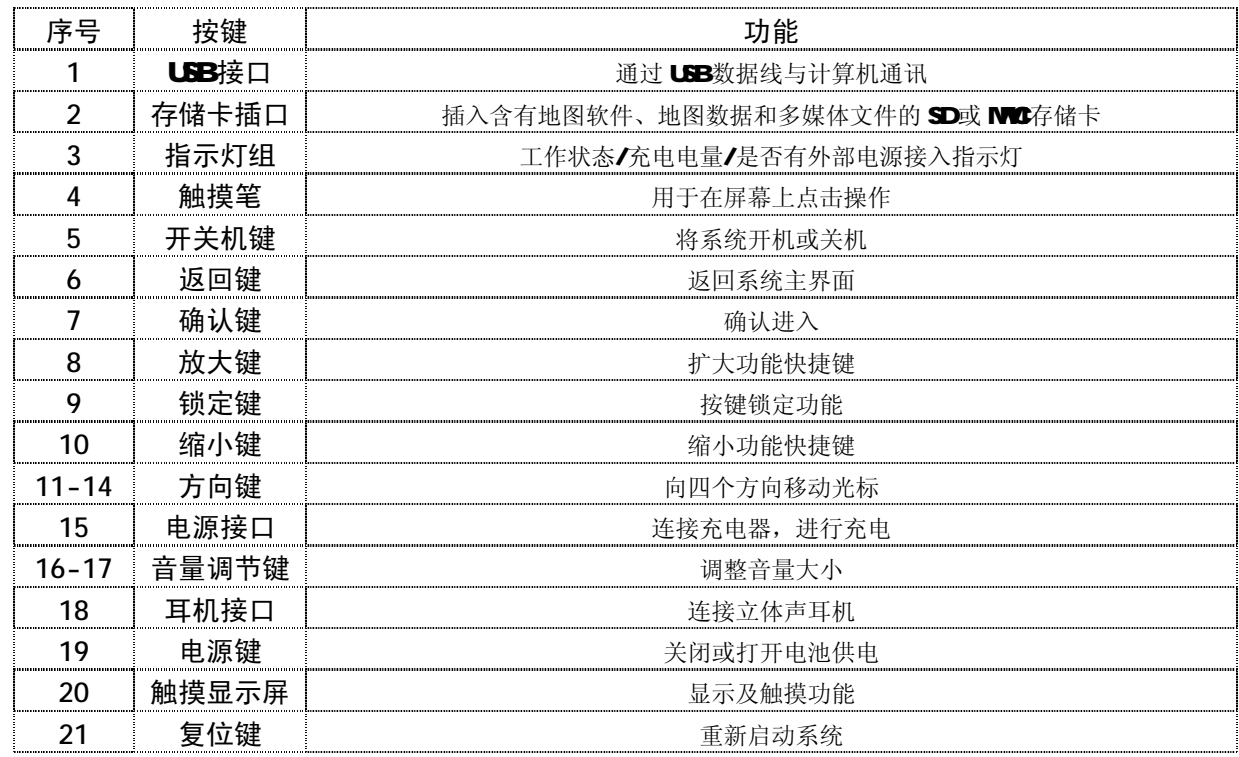

# 基 本 操 作

# 一、快速入门

### ㈠ 开机

(1) 如果导航仪的电源键处于"OFF"的位置, 请先将电源键拨到"ON'。 (2) 若电源键处于"ON"的位置, 按下机身的" 心"键即可开机。

### ㈡ 关机

在开机状态下,长按" 少"键保持两秒钟可关闭系统。

【注意】若长时间不使用本机,请将电源键拨动至"OFF"的位置,以保护电池。 在电量低时,导航仪会自动关机。 如果不能开机,请先检查导航仪电池是否有电。在保证有一定电量的前提下,再尝试开机。

#### ㈢ 主要功能

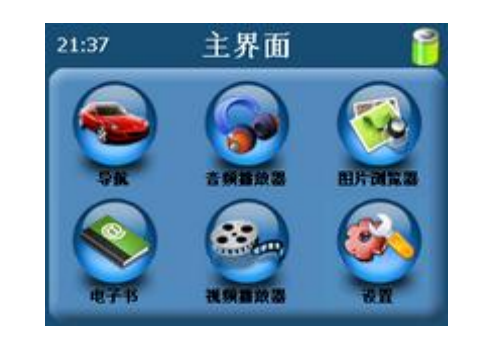

1. 导航功能: 提供导航参考;

- 2. 视频播放器: 播放 WMX ASF、AM 等多种主流格式的视频文件,支持进度调整、暂停、全屏播放;
- 3 图片浏览器: JPG GF、BVR PNG等格式图片的浏览,支持图片旋转、放大、缩小图片、自动播放等 功能;
- 4 电 子 书: TXT格式文本阅读, 支持页数选择;
- 5. 音频播放器: 支持 NR3 MA等格式的音频文件, 支持随机播放、顺序播放、循环播放;
- 6.设置功能:可进行音量、电源、背景光、日期和时间、语言、系统信息等设定。

#### ㈣ 触摸笔

用触摸笔操作时,针对屏幕图标及按钮,单击为用笔尖点击屏幕一次;双击为用笔尖快速点击屏幕两次; 拖动为用笔尖先点按某一点,然后移动笔尖。

在主菜单界面,用触摸笔点击各个图标,即进入各子菜单的目录界面。功能子菜单下,用触摸笔点击可实 现播放或进入文件夹。

【注意】笔尖有破损的触摸笔、圆珠笔和任何尖锐粗糙的物体,都有可能造成液晶屏幕的刮伤、破损,请使用 笔尖完好的触摸笔。若触摸笔笔尖有损坏,请勿再使用。

『提示』触摸笔是您和导航仪沟通的工具,请妥善保存。

#### (E)使用 SD/NMC存储卡

本机设有 SD/MC存储卡插槽, 可将地图软件、地图数据和多媒体文件等放入卡中。使用时, 需按照插卡 槽的设置将 SD/MC卡正确插入,向里推卡,直至听到咔哒一声。如图所示:

取出存储时,请向插槽里推一下存储卡,然后释放。存储卡将自动弹出来,再取出存储卡。

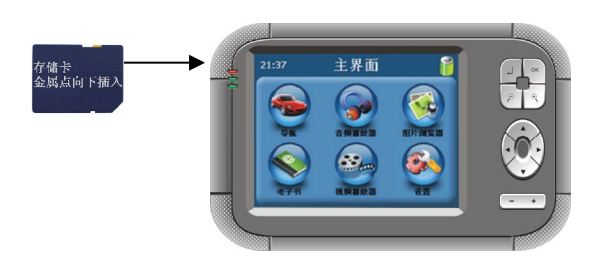

【注意】①请按照插卡槽的设置,正确插入存储卡。

②插入或取出存储卡时,请保持关机状态。

③在对存储卡操作时(比如读取、拷贝等),请勿拔出存储卡,否则可能出现数据错误。

④避免在高温、高湿度环境下使用和存放存储卡。

⑤将存储卡远离液体和腐蚀性的材料。

### ㈥ 导航入门说明

本产品采用高灵敏智能接收芯片,可将您的位置精确定位,随时随地无忧导航,定位时间迅速。本机拥有 专业 GPS 地图导航软件,跨城际无缝漫游导航地图,可实现强大的路径规划功能、全程智能导航等多种功能, 为您的出行提供便利。请参考以下入门介绍,快速掌握导航功能:

#### 1.导航注意

- (1)全球卫星定位系统(GSS)是由美国国防部所建设和运作的,系统的精准度和维护工作由该单位全权 负责。该单位所作的任何变动都可能影响 GPS 设备的精准度和性能。
- (2)谨慎使用本机导航功能,此功能只提供导航参考,切勿用于方位、距离、地点、地形等的精确测量。

- (3)首次 GPS 卫星定位请停留在同一地点,以较空旷为宜,上方不得有遮障物。首次定位完成可能需要 十分钟以上,要视当时的环境和卫星讯号的强度而定。
- (4)实际开车行驶时,因为车辆速度表和地图测试速度的方式不同,所以存在一定差异。
- (5)切勿在驾驶的同时对导航系统进行操作,以保证行车的安全。为了避免事故的发生,请在安全停车 后再操作本机导航功能。
- (6)无线通讯产品(如手机、测速报警器等)有可能干扰卫星接收,导致信号接收不稳。
- (7)如果您的车上装上汽车隔热纸或防爆贴纸,将有可能干扰卫星接收信号品质。建议您加装车用天线 (选购配备),以维持收讯的稳定。
- (8)导航仪放在车内使用时,将车载支架固定在适当的位置,不可随意摆放切勿将其放在会妨碍开车视 线的位置:
	- ² 不可放在会阻碍驾驶视线之处。
	- ² 不可随意摆放而不加以固定。
	- ² 不可固定于安全气囊所在之处。
	- ² 不可放在安全气囊膨胀后的区域。
- (9)请在汽车已经启动之后插入车载充电器,以免汽车发动瞬间电流冲击到导航设备而造成损坏。
- (10)由于开发与制造时期之不同,本机软件程序可能会随时更新。如果手册描述与您的软件版本不符, 请以您的版本为准。
- (11)当您到达目的的后,请及时收起导航仪,以免被盗或在阳光下暴晒导致电池过热引起故障或危险。 (12) 请妥善保管购机时随机附带的三包凭证、光盘、充电器等附件。

### 2.护理导航仪

若得到正确的护理,导航仪将是一个可靠的导航、娱乐伴侣。请按以下技巧进行维护,以确保能够长期持 续使用导航仪。

(1)保护屏幕: 用力按压触摸屏会损坏屏幕。请使用触摸笔点击操作本导航仪。清洁屏幕时,请用喷洒 了少量商用玻璃清洁剂的软布轻轻擦拭屏幕,避免将清洁剂直接喷洒在屏幕上。

#### 【注意】请务必关闭导航仪后,再清洁触摸屏。

- (2) 请勿跌落: 高空跌落、撞击等有可能导致显示屏等精密部件损坏。
- (3) 避免在以下的环境使用: 温度变化急骤、高温、低温、高压、多尘、静电干扰、潮湿处,同时防止 腐蚀性液体腐蚀导航仪或浸泡在任何液体中。
- (4)避免辐射干扰:来自其他电子设备的辐射干扰可能会影响导航仪显示屏的显示。排除干扰源即可使 显示屏恢复正常显示。
- 【注意】若需航空运输,当通过机场的安检通道时,我们建议把主机同行李袋一起通过 X射线检测系统,避免 使用磁头探测器(您直接通过的通道)或磁棒(安检人员的手持设备)检测,这些设备有可能使主机 中的系统数据被破坏。由此造成导航仪的数据损失,我公司将不负任何责任。

(5)避免强光直射:切勿使导航仪直接暴露在强光或紫外线下,以延长使用寿命。

#### 3 安装车用固定支架

当导航仪置于车内导航时,请使用车用固定支架将机身固定于前挡风玻璃下的仪表板上,调整位置,以便 能有较好的观察角度。安装事项详见以上"导航注意"中所提及相关事项。

【注意】安装固定支架时,请慎选安装位置。

汽车发动前,请检查已安装固定支架是否牢固。

4 使用车载天线(选配)

使用车载天线可提高导航仪的收讯品质。当您选购车载天线后,请进行安装。将车载天线一端连接导航仪 机身背后的车载天线孔" ©",另一端吸附于车顶。

『提示』以上介绍仅供参考,请以所购车载天线的具体情况而定。

GPS接收品质、定位速度和定位稳定度,将影响导航功能的使用,如果您是开车时使用导航功能,建 议使用车载天线。

【注意】如果汽车装有全套式隔热纸,请使用 GPS 车载天线,将天线穿过车窗置于车顶。关闭车窗时请尽量避 免挤压天线(有些汽车具备"车窗防夹"设备,会自动保留空隙)。

#### 5 地图安装

导航仪的包装盒内随机附赠了存储卡、地图的安装光盘和授权卡,具体的安装、注册、激活步骤如下:

- (1) 将地图安装光盘内的安装数据复制到存储卡中,按正确的方法将存取卡插入导航仪中。然后开机,点 击"导航"按钮,进入注册界面。
- (2) 将授权卡刮开,取得序列号,请将该序列号填入"输入序列号"界面的相应位置(如下如图一),点击 "确定",即可获取到"安装码"(如下图二), "安装码"需通过网上验证。
- (3) 得到安装码之后,您需要登陆:wwwrapintine.com网站,进入"软件注册"板块"天行者系列注册" 界面。根据界面提示,输入授权卡上的序列号。点击"我同意"进行下一步操作:个人信息填写。个 人信息填写。如果您的序列号输入正确,界面会显示该序列号信息。请正确填写您的个人信息,并在 "产品安装码"一栏中填写上一步中从设备上获取的"安装码",点击"提交",再次对您所提交的 信息进行确认。当所提交信息核对无误,并确认提交后,系统会根据您输入的序列号,返回"激活码" 信息。
- (4) 将网站上返回的"激活码"填入【灵图天行者6 注册界面, 激活导航系统, 进入法律许可界面(如

下三),请仔细阅读,同意使用请点击"接受",即可进入【灵图天行者6】并使用其进行导航(如 下图四),否则请点击"不接受",这时将退出程序

(5) 当您接受法律许可后,系统将启动并进入地图界面,同时会有 "欢迎使用灵图天行者" 的语音播报, 现在您就可以使用他进行导航操作。

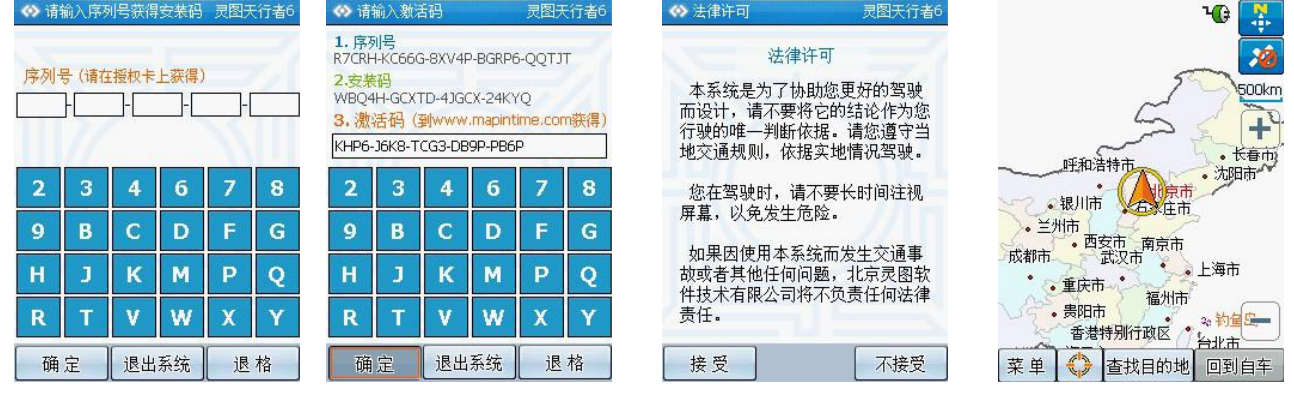

### 6 导航实例

下面将以"名称搜索"方法为例,设置目的地为"故宫博物馆"来初步介绍本产品"导航"的使用方法, 快速掌握导航功能:

(1)首先,将导航仪开机,启动导航软件,弹出导航系统声明。

(2按机身"▶"键、"◀"键,将光标移动到"接受"按钮上,按下"OK"键,或直接用触摸笔点击"接受"

15

PDF 文件使用 "pdfFactory Pro" 试用版本创建 [www.fineprint.com.cn](http://www.fineprint.com.cn)

按钮。系统自动进入待机界面。

『提示』为了您的安全,请仔细阅读"声明"内容并遵守相关规则。

第一次进入导航或恢复导航的默认设置后再次进入时,只有点击"接受",方可进入导航系统。

(3)光标移到"查找目的地"按钮上,按下"OK"键,或直接用触摸笔点按钮,进入"查找目的地"界面。

『提示』在待机界面下,可按"▲"键、"▼"键选择菜单。

按机身上方的"2"返回键可快速返回到主界面。

(4)按下机身上的"OK"键,或直接用触摸笔点击"名称搜索"按钮,进入"名称搜索"界面,在此界面

下,您可以快速检索目的地。

 $\Leftrightarrow$ 

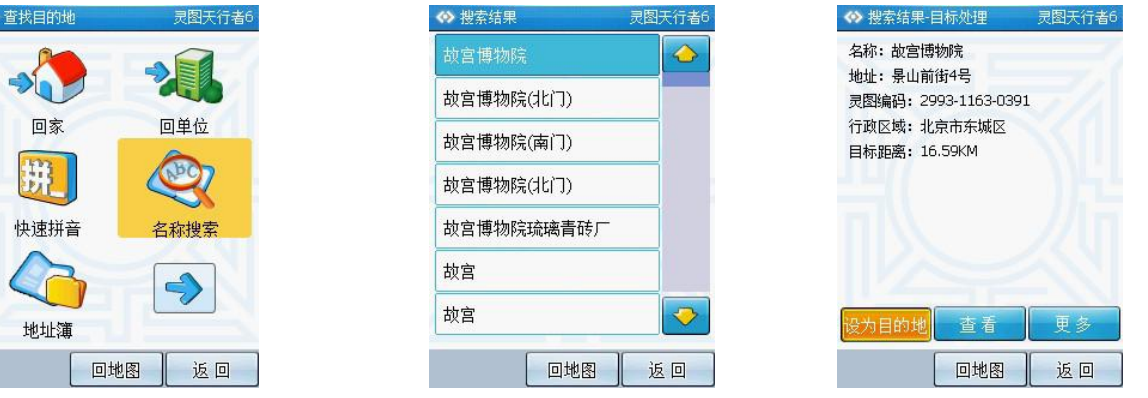

(5)光标移到"区域"按钮上, 按下"OK"键, 或直接用触摸笔点按钮, 进入行政区域选择界面, 再光标 移到"按钮"按钮上,按下"确定"按钮,或直接用触摸笔点按钮。

16 (今在"拼音输入法"或"手写"界面中输入"故宫博物馆",通过机身上的方向键,将光标移动到"确 定"按钮上,按下"CX"键,或直接用触摸笔点击"确定"按钮,如上中图所示。

- (7)按动机身上的方向键,将光标移动到"故宫博物馆"上,按下"OK"键,或直接用触摸笔点击"故宫 博物馆",进入"目标处理"页面,选择"设为目的地",如上右图所示。
- (8)(假定当前能够接收到GPS信号)将光标移动到"进入导航"按钮上,按下"GK"键,或直接用触摸 笔点击"进入导航"按钮,系统将开始真实导航,如下左图。
- (9)语音播放分为二类:在实际导航和模拟导航中,播报的距离是不同的,每种导航里,在地图里会对所 有 的道路分为高速、快速和普通三个级别,所以在这三种不同的道路上行驶时,播报提示的距离也是不 同的。系统将根据用户实际的开车速度,来调整播放的距离。
- (10)查看GPS是否连接定位。在地图界面下点击图标或进入:菜单一>系统设置->GPS设置->查看GPS连接 状态,最终进入"GPS信息"界面(如下中图),等待GPS连接,当状态显示为:连接,已定位(如下中 图),表明GS已经成功连接。

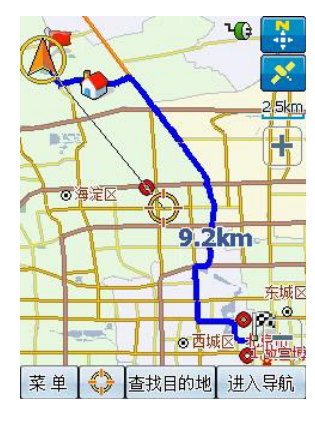

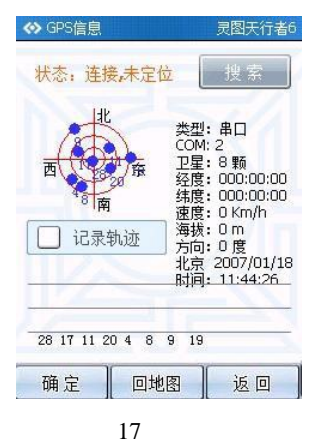

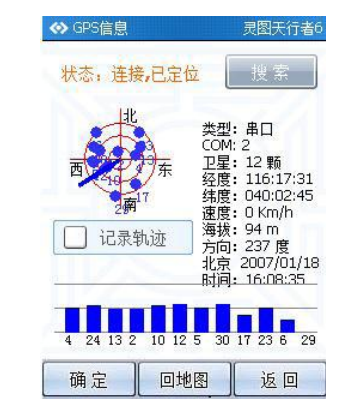

【注意】首次 GPS卫星定位请停留在同一地点,以较空旷之处为宜,上方不得有遮蔽物,等候定位完成可能需 要几分钟以上,要视当时的环境和卫星信号的强度而定。 『建议』在打开天线时,稍稍用力即可。请妥善保管 GPS接收模块。

**导航时,建议使用触摸笔进行操作、设置,既简便又快捷。** 

### 二、电池及充电管理

### ㈠ 供电

本导航仪有两种供电方式:电池供电和电源供电。

导航仪未连接充电器时,导航仪通过内置锂电池供电。系统主界面右上角的电池电量图标"I"或电源 设置界面中的电池电量条" **(ILLLET)**"标注当前电池剩余电量。

导航仪外接充电器时,导航仪通过外接电源供电,同时给电池充电。

【提示】本导航仪采用内置锂电池供电。锂电池使用时间会随使用的温度环境及使用情况的不同而有所差异。

【注意】为了避免起火或烧伤的危险,请勿拆开、刺穿、碰撞或将电池丢弃于火或水中。

### ㈡ 充电

本机提供两种充电方式,分别是主电源充电、汽车充电。

#### 1. 主电源充电

将充电器的插头插入主电源插座,另一端与导航仪的充电接口相连接,此时指示灯点亮,开始充电;建议 连续充电时间保持在 3-4小时左右。确保充满足够的时间后,拔下充电器即可。

#### 2. 车载充电

在车内使用时,您可以通过车载充电器为导航仪供电和充电。连接车载充电器的方法为:先将一端插入汽

车上的点烟器,另一端插入导航仪电源接口。

【建议】请在汽车已经发动之后再插入车用充电器,以免汽车发动时的瞬间电流冲击到导航仪而造成损坏。

【注意】⑴新电池需经过几次充电和放电的过程,才能达到最佳性能;

⑵如果长时间不使用本机,请务必在一个月内至少充电一次,以防止锂电因过量消耗引起的损坏。 ⑶锂电池过度消耗所导致的锂电池损坏不属于质保范围。

⑷请勿在高温环境下(如直接日照等)充电。

### 三、复位功能

由于误操作和其它原因导致导航仪死机或不开机时, 按机身下方的"RESET"复位键, 即可恢复机器正常 运转。

# 四、热键

本导航仪机身上方设有一个"2"返回键。在任何界面下(除USB联机状态),按此键后屏幕显示界面将 切换到主界面。

# 五、锁定按键

在开机状态下,拨动按键锁定键,进行锁定按键和解除按键锁定的操作。在锁键状态下,进行任何操作均 为无效,以防止在不经意时按下按键而影响正常播放。

### 操 作 详 解

# 一、导航功能

### 1.用前必读

### 1. 1地图

本公司出品的天下通导航仪将使用"灵图"最新的电子导航地图,由于我国的城市建设和城乡公路交通发 展迅速,城市街道的交通管制信息和交通设施的不断变化,产品出品后一段时间将出现与当时实际信息不完全 相符的情况, 驾车人士务必认真注意实际的交通状况, 避免违反交通规则。

由于交通规则变化或临时道路管制,本导航仪所指引的路线可能会与现场的交通管制情况不一致,请您根 据实际的交通管制或规则驾驶。

#### 1. 2导航

本导航仪规划的导航路径仅供驾驶的辅助参考。比如:驾驶员在熟悉的地区自行选择的路径可能会比规划 的路径更有效。

#### 1. 3 卫星信号接收

本导航仪最多能接收12颗的卫星信号。一般情况下,只需 接收到3以上的卫星的信号,导航仪就可以准确的计算出您所 在的准确位置。但有时由于天气原因或在城市的高楼大厦的影 响下,将影响信号的接收效果。

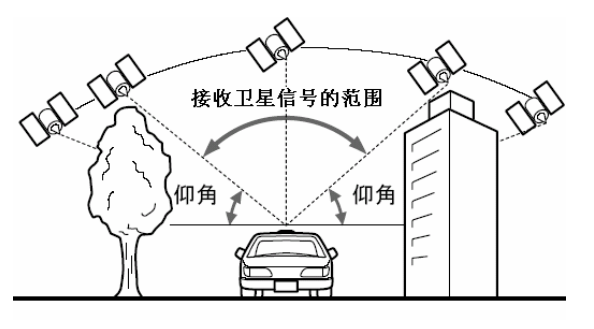

### 1. 4关于误差

在平行路段上行驶时,即使通过本产品的自动纠正功能也可能会出现偏差。此时的实际行驶道路可能与地 图上车辆标识的位置不完全一致,甚至可能会将车辆显示在与实际行驶道路相近的平行道路上。 以下环境会影响卫星信号的正常接收,产生误差:

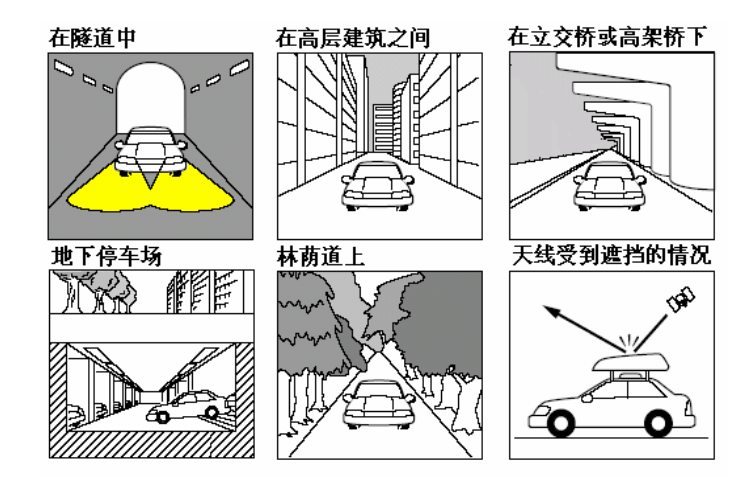

### 1. 5关于操作方法说明

根据系统升级、软件更新,按键操作、功能、用户界面可能会随之变更,而导致本产品的实际设置和使用 方法与本手册不一致,请您访问本公司官方网站http://www.bbrp3.com或拨打服务热线查询最新产品信息。

#### 2.导航地图的特点

"灵图"的地图数据包含了大量的地理信息,实现了多种实用功能,包括:

- 跨城际无缝漫游导航地图:以省或区域为单位提供完整导航地图,在该区域内详细描述各种道路和信 息点,保证无论在城市还是在乡村任意两点间的精确导航。跨城际无缝漫 游导航图的实用价值远远大于分散的、孤岛式城市地图,方便快速查找信 息并全国导航, 足以胜任 95%以上的出行需要。
- 地图显示:跨城际无缝漫游,任意角度旋转,多比例尺梯度,多显示风格,全动态注记;
- 自定义标注:支持在地图上添加标注点到地址簿;
- 地图查询:灵活方便的查询方法,可以按类别/分子类查找,共有14个大类、100多个子类,主要查询方 法有快速拼音查询(输入首字母组合方便快键)、按名称查找(支持多种输入方式)、编码 查询(准确定位兴趣点)、域限定检索(限定行政区域搜索);
- 路径计算:提供了多种路径规划方案:速度优先、距离优先、不走高速,支持多个目的地,可添加途径 点,并改变途径点顺序,自动绕行设定的回避路段;
- 定位功能:信号处理与地图匹配相结合,GPS快速定位、精确度提高、手动/自己任意调节;
- 引导功能: 全程实时语音引导,TTS语音播报,视觉提示2D/3D的切换,提供模拟引导; 当有规划路线存 在时, 则进入实时引导状态(车辆开动后, 自动进入跟踪状态);
- 轨迹导航:可记录并编辑行驶路线,按照已有轨迹驾车行驶,轨迹可双向使用,在偏远山区、沙漠地区 永不迷路;
- 偏航处理:快速偏航判定与自动偏航处理;
- 历史数据: 保存轨迹记录, 历史目的地。

### 3.待机界面

成功进入导航软件后,您将进入待机界面,如图所示:

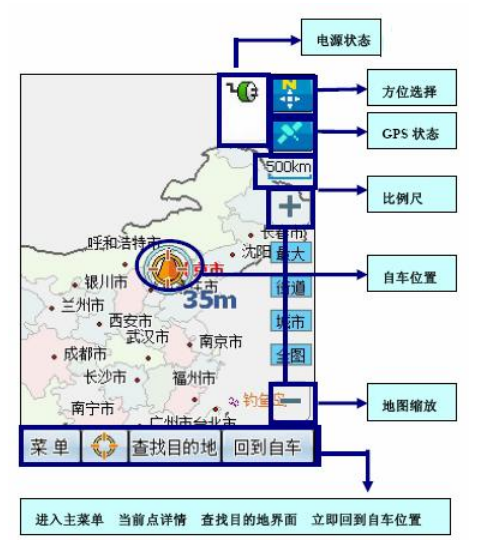

通过对待机界面中各按钮进行操作,您可以进入到系统的各个部分。 图中各个按钮和显示框的功能将在下文一一为您详细介绍。

#### 31 GS状态

当您对GPS 进行首次连接时,请尽量在室外进行连接定位操作,避免其它原因阻碍信号接收,而延长GPS

连接时间。在地图界面点击图标 <>>>>>><br>或者进入: 系统设置->GPS 设置->查看GPS 连接状态, 进入"GPS 信 息"界面(如下左图),状态提示上将指明GPS 连接状态:未连接、搜索中、连接未定位、连接已定位。

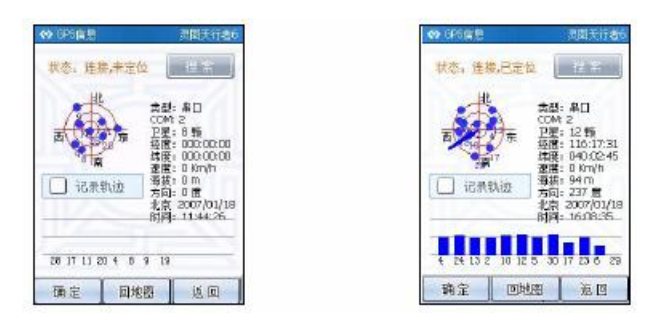

#### 32菜单

点选"菜单"按钮, "菜单"界面中有六个功能子菜单, 其主要功能如下: 查找目的地:主要用于目标地点的查找、设定、管理等操作。 信息管理:家、单位的信息查看、删除;地址薄的导入、导出等操作;对已保存路线的查看、编辑、删除; 历史目的地查看、删除;回避路线的添加等。 GPS 轨迹: 记录您实际行车路线, 也可以通过已记录的轨迹进行导航。

周边设施:快捷的在地图中显示您关心的设施信息,方便查看查找,点击地图中的突出显示的设施可以迅

速设为目的地或途经点。

- 路线规划:该功能界面主要针对已规划的路线,对该指定路线进行保存、删除,对规划路线的目的地进行 调整;显示模拟导航。
- 系统设置:设置您的使用习惯,如GSS设置、2维 3维导航模式、语音提示、规划方式、超速提醒等系 统信息的设置。

#### 3.3 比例尺

地图界面的"+"、"-"按钮用来放大/缩小地图,可以实现地图的放大或者缩小。有全图、城市、街道 最大四种选择,您可以根据需要选择合适的版面来帮助定位。

#### 34方位选择

在导航过程中,图标所指方向为正南方向,点击按钮显示车头方向。

#### 35 目标处理

由于每种查询方式均涉及到"目标处理"界面,所以把这部分内容单独出来,详细说明"目标处理"界面 中各个按钮的功能,方便您的查询使用,由于各种查询方式都会涉及"目标处理"界面,为了避免重复,省略 此后每种杳询方式进入"目标处理"界面后的步骤。

1. 设为目的地:将当前选定的地址设定为本次行程的终点,线路计算结束后,地图将显示目的地址、名 称、行程长度等。

2. 查看:进入地图界面,查看调整确认是否是您需要的位置。

- 3. 设为途经点:您可以在已经设定目的地的情况下添加途中要经过的其它点。最多可设定 4 个途经点。
- 4. 加入地址簿: 将您经常使用的地址存放在地址簿中, 这样就不必每次输入名称进行查找, 而直接进入

地址簿即可迅速提取地址信息,节省时间。

- 5. 设为起始点:设定行程的出发地,在模拟导航及轨迹导航中,行程的起始点需要自己设定;GPS 未连 接状态下,系统默认的起始点为您上次真实导航结束后记录的 GPS 点; 在 GPS 连接状 态下,您可以不必设定起始点,系统将自动根据 GPS 定位,将您当前行车位置自动匹配 道路上。
- 6. 设为家:将选定的地址设定为家,保存在系统中,您可以随时执行回家操作,系统将立即为您规划出 回家的路线。
- 7. 设为单位:将选定的地址设定为单位,保存在系统中, 您可以随时执行回单位操作, 系统将立即为您 规划出回单位的路线。
- 8. 回地图: 不保存当前操作, 直接返回地图界面。
- 9. 返回: 返回上一步。

#### 4.查找目的地

"查找目的地"功能界面,为您提供了多种目标点的查找方式,分别为:快速拼音、名称搜索、地址簿、 历史目的地、已保存路线、交叉路口、分类搜索、编码定位。在搜寻到目标点的同时,可以对其进行"设为目 的地"、"查看"、"设为途经点"、"加入地址簿"、"设为起始点"、"发送"、"设为家"、"设为单 位"操作。若进行编辑、删除等修改操作,请进入"信息管理"功能界面选择相关操作。

当您选择进入某种查询方式后,进入搜索界面,界面的左下角中方框处为显示当前搜索区域,点击该区域 框,进入区域选择界面,选择您所指定的城市。

确定:保存当前选择区域,并返回上一步。

回地图:不保存当前选择区域,直接返回到地图界面。

返回: 不保存当前选择区域, 直接返回上一步。

#### 41回家、回单位

回家:将您居住地设定为家,相当于快捷键的形式,点击"回家"后,系统自动为您规划出当前点到您所设 定家的路线。设定方法为:使用查找目的地任意一种方法找到您居住地位置,将会进入"目标处理"界面,点击 "更多"按钮后,选择"设为家"按钮,该地址便成功设定为家,当您欲快速导航回家,点击"回家"按钮,即可实 现一键回家。

回单位:同回家键功能类似,将您经常去的地址设定为单位,点击"回单位"后,系统自动为您规划出当前 点到您所设定单位的路线。设定方法同样在"目标处理"界面中选择"设为单位"按钮。

#### 42 快速拼音、名称搜索

快速拼音查询法:输入您需查询地址的拼音首字母缩写; 名称搜索查询:您可以选择手写输入、拼音输入、英文输入、数字输入等多种方式查找您的目标地点。

#### 43地址薄管理

"地址簿"中以列表的形式,显示您添加到地址簿中的地址信息,点击目标地点,进入"目标处理"界面,点 击"更多"按钮进行目标点的设定操作。

#### 【注意】地址簿中最多可存储 100 个地址信息。

#### 44历史目的地

系统自动保存您在规划路线时所设定的目的地、途经点信息,并以列表的形式显示(如下左图),点击即 可显示地址信息,(如下中图),点击"查看"显示该点路况(如下右图)。点击"更多"按钮进行目标点的设定操 作(详见"目标处理")。

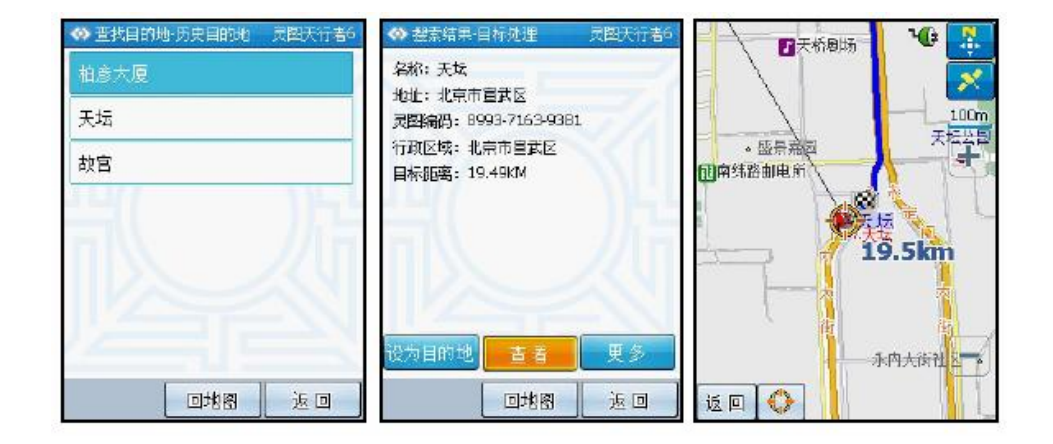

### 45已保存路线

只有对路线进行保存后,方可进行以下修改操作,"查找目的地"功能界面下的"已保存路线"提供导航相关 操作。进入"已保存路线"界面,点击路线名称,系统自动转入地图界面,在地图上用明显的蓝色线条标记该段 路线,您可以利用这条路线进行导航,在地图界面右下角有"进入导航"按钮,点击该按钮即可直接进入导航。

### 【注意】使用已保存路线进行导航时,系统将会结合当前 GPS 位置,重新进行路线规划并导航。

### 4.6 交叉路口

导航系统为您提供了交叉路口查询功能,您需要了解寻找的交叉路口由哪两条道路相交而成。例如:您要

寻找"西直门南大街"与"阜成门北大街"的交叉路口,那么首先输入第一条道路名称并确认,之后会显示出所有 与"西直门南大街"相交的道路名称,这时只要选择"阜成门北大街"即可。两条道路都确定后,进入"目标处理" 界面,该界面所显示的是距交叉路口最近的设施点信息,您可以点击"查看"按钮,将该交叉路口信息显示在地 图上,点击"更多"按钮进行目标点的设定操作(详见"目标处理")。

#### 47 分类搜索

这种搜索方式按照常规方式,把附近的设施点分类,如交通、餐饮住宿、医疗卫生等。每个大类别内还有 细致的划分,以确保逐步缩小目标点范围。

首先, 讲入分类搜索界面, 选择您要查询的类别依次选择: 银行金融保险->银行->建设银行->具体某 个银行。点击进入"目标处理"界面,点击"更多"按钮进行目标点的设定操作(详见"目标处理")。

#### 48编码定位

下面为您介绍"编码定位"功能,它能够实现点对点信息的查找。灵图公司根据自己的数据格式将每一个地 址信息赋予唯一值,该值便是"灵图编码"。 "灵图编码"可以唯一确定目标点位置,这是交换位置信息最为准 确、快速的方法,(在下右图中)填入"灵图编码"即可查询目标点。您可以通过以下方法获得【灵图天行者6】 12 位的"灵图编码":

1. 查找目的地时最终进入"目标处理"界面,其中详细列出该地点的信息,其中包含 "灵图编码"。

2. 在地图界面上选中您要查询的目标点,点击屏幕下方的快捷键,进入"目标处理"界面,其中包含"灵图 编码"。

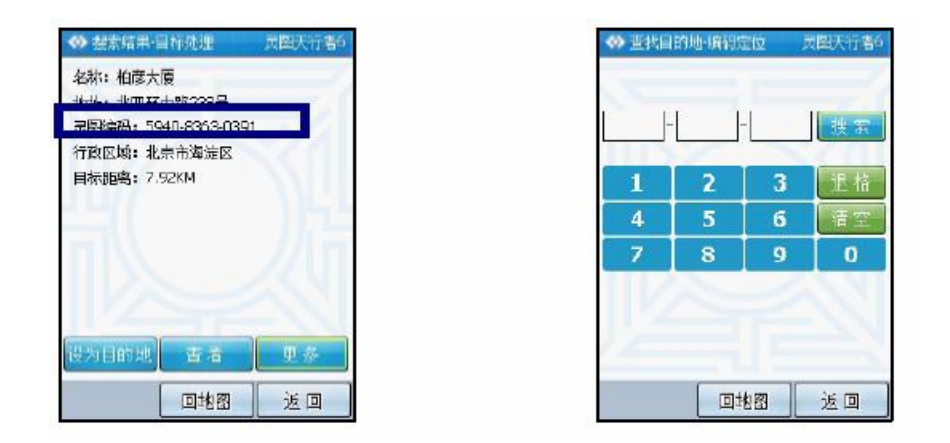

【注意】一种快捷的查找方式:当前点查找。在地图界面上用触笔选中您要查看的地点,点击界面下方当前点

图标,即可进入"目标处理"界面,点击"更多"按钮进行目标点的设定操作(详见"目标处 理")。

### 5.信息管理

主要提供各类信息的查询、修改、删除,您可以在此修改已储存的信息。但如果涉及设定目的地等导航相 关操作,则需要进入"查找目的地"功能界面。

51设定家、单位

当杳询到目标点,进入"目标处理"界面,点击"设为家"或者"设为单位"按钮,将目标点设定为家或单位 地址。只有成功设置家之后才能点击进入"设定家"或"设定单位"界面,该界面储存了地址详情。

#### 5.2 地址薄管理

"信息管理"功能界面中的"地址簿",是方便您对存储的信息进行管理。选择地址簿中的一条地址信息,显 示出地址信息详情,地址簿中最多可以存储 100 条。

1.在查看地址薄时有以下几种操作:

查看:在地图上显示出该地址信息。

编辑: 对该条地址信息进行名称、显示形式等进行编辑, 同"目标处理"中"加入地址簿"的操作。

删除:删除该条地址信息。

2.导入/导出地址薄

导入地址簿:把您需要导入的文件保存在 lingtu\UserData\mypoi 文件夹中,并且确保该文件的扩展名 为".poi",点击地址簿中的"导入地址簿"按钮,将显示出被导入的文件列表,选中要导入 的文件,点击"导入"即可将新地址添加到地址簿中。

导出地址簿:可以将地址簿中地址信息导出备份,选择"导出地址簿"按钮,为该导出文件命名后点击"确 定"按钮,导出的文件将自动添加到 lingtu\UserData\mypoi\目录下。

【备注】地址簿中最多存储 10D 条地址信息,若您欲导入的地址信息与原有地址簿信息总和超出 10D 条,则 超出部分将不会被导入,所以导入前请查看地址簿中是否有足够的存储空间。

#### 53以保存路线管理

对于已经保存的规划路线,可进行以下修改操作:

进入"信息管理"功能界面的"已保存路线",将会显示保存的全部路线信息,选中一条路线,进入"已保存

路线-详情"界面,显示该条路线的起始点、目的地、途经点、全程长度信息。

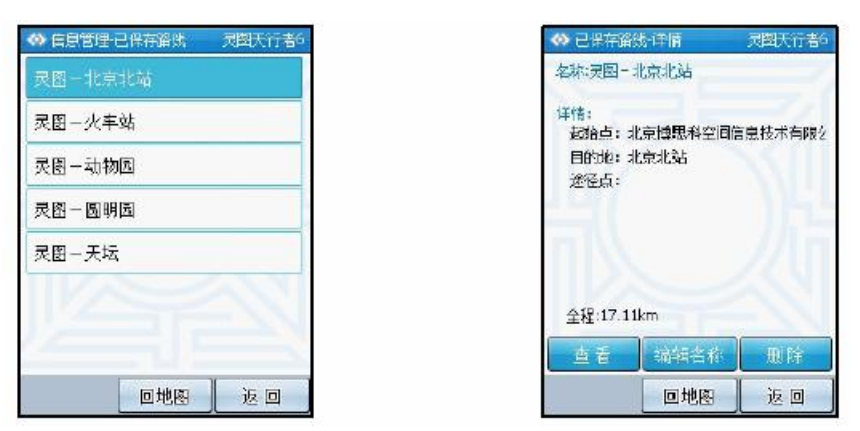

查看:查看该保存路线在地图上的显示详情。 编辑名称:对您保存的路线名称进行更改。 删除:删除该条已保存路线。

### 54历史目的地管理

历史目的地:自动保存"规划路线"时设定的目的地、途经点信息,以列表的形式显示,选择您要查看的地 址,进入"目标处理"界面。

55回避路线管理

回避路线即您在驾驶途中要避开的道路,例如临时交通管制、公路维修临时封路等状况。 添加新回避:选择"添加新回避"(如下左图),之后将会直接进入地图界面(如下中图),选择您要添加的 回避道路,系统会在您点选的位置用红色线条标注显示(每次只可以添加一条回避路线), 选中后点击界面右下角"添加回避"按钮,系统提示您选择该回避路线的有效期(如下右图)。

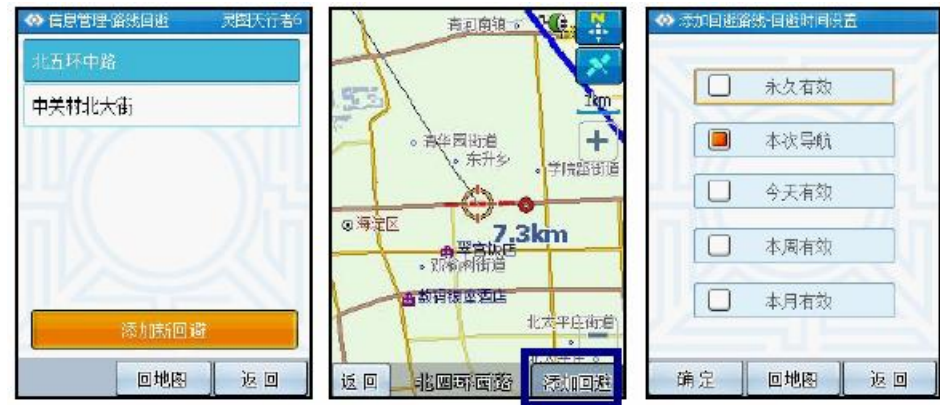

删除回避:进入"路线回避"界面,系统将以列表的形式显示您已添加的回避路线,选择您欲删除的道路名 称,转入地图界面,洗择右下角"删除回避"按钮,删除回避路线。

#### **6 GPS** 轨迹

在地图界面上点击 进入"GPS 信息"界面(如图一)。导航过程中,选中"记录轨迹",点击"确定"按钮返回 地图界面,这时就开始对您的行车轨迹进行记录。系统将保存的路线信息以当时的时间命名,同时记录到"GPS 轨迹"中(如图二)。您可以对保存的 GPS 轨迹进行轨迹编辑,进入"GPS 轨迹"功能界面(如图二),这里将

显示保存过的 GPS 轨迹信息,选择您要查看的具体轨迹信息,进入"目标处理"界面(如图三)。

更改名称:修改该记录的 GPS 轨迹名称。

更改颜色: 改变该路线在地图上显示的颜色。

记录时间: 在导航记录轨迹的同时, 系统将当时的时间保存在记录中。

显示路线:选中"在地图中显示该路线",图二中该条轨迹前的图标将显示红色,本条轨迹将显示在地图中。

导航:使用已经保存的"GPS 轨迹"进行导航。

查看:在地图界面上显示出整条路线详情(如图四),界面中箭头显示的方向为轨迹方向。

删除:将该条 GPS 轨迹删除。

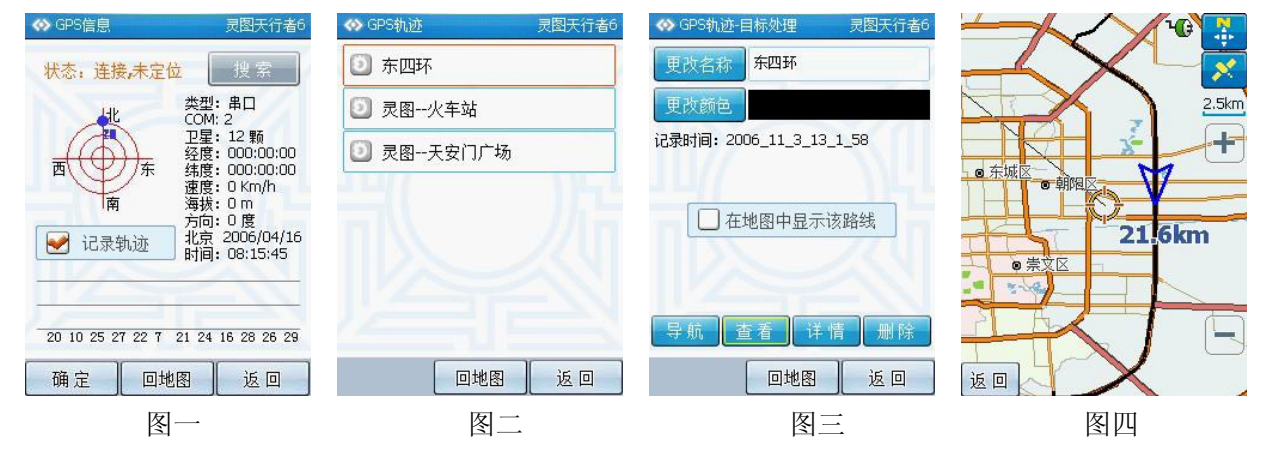

【注意】使用 GPS 轨迹进行导航时,为了您的行车安全,请按照轨迹方向并结合实际道路状况驾驶。

### 7.周边设施

在"周边设施"功能中,您可以选择最多 3 个类别的设施点,并使该类设施点信息显示在地图上,方便您 的浏览、查找需要。

根据您要选择的设施点类别做详细选择,如果您要选择中餐馆,那么请依次选择:餐饮->中餐馆,确定 后返回地图,这时地图上将会显示您要寻找的设施点信息,点击信息点的图标,将会进入"目标处理"界面。

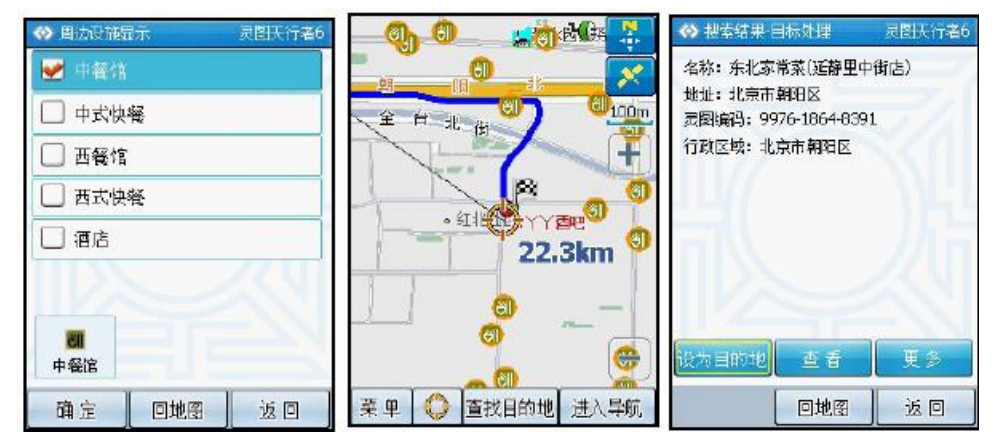

取消所选择的设施点。方法一:再次点击已选择的类别,取消前方"√"标志; 方法二:在"已选设施点图标列表"中,点击您想要取消的设施点图标即可。

### 【提示】周边设施仅在地图比例尺单位小于 500 米时显示。

#### 8.路线规划

"路线规划"功能界面,主要针对规划的这条路线进行的相关操作,如:目的地调整、模拟导航、保存路线、 删除路线等。只有已规划出路线后,"路线规划"功能模块才能显示并使用。设定目的地后系统将自动为您规划 路线。 ◆ 路线规划 目的地调整 宗国天行書

日故宮

#### 8.1 目的地调整

目的地调整:进入"路线规划"目的地调整,将显示出您所 设定的目标地点(如右图),目的地的位置为列表最下方,其余 均为途经点,选中您要进行调整的地址,点击"上移"、"下移" 按钮调整其在行车过程中到达的先后顺序;点击删除按钮,进 行删除目标点操作。

# **□ YY酒吧** □欧亚庄园 目的地,其余均为涂经 顺序调整按钮 确定 回地图 返回

### 8.2 路线详情

本条"已规划路线"所途经的各个道路口的转 向信息,均以列表的形式显示,您可以点击查看 详细信息,进入地图界面,系统将该局部路段显 示为红色线条,以示区别。此外您也可以点击界 面右下角的"添加回避"按钮,将该路段添加成为 回避路段。

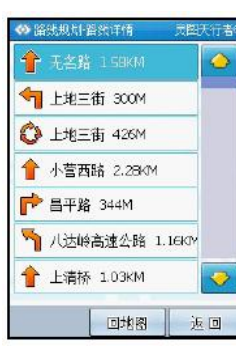

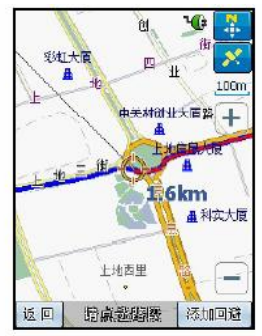

### 8.3 模拟导航

首先需要规划出路线,才能进入"路线规划"菜单,点击"模拟导航",开始模拟导航过程。 模拟导航界面:界面地图将随车辆的模拟行驶位置改变(如下左图),界面的图标均与实际导航时图标意 义相同。点击"停止"结束模拟导航演示。

路口扩大图显示:当前方道路出现路口时,界面会显示扩大图(如下中图),扩大图会占一半的屏幕放大 该路口的路况。点击"解除"按钮即可取消扩大的显示图,回到模拟导航界面。

地图信息查看:在模拟导航时,如果点击地图上任意位置,便会进入地图信息查看状态,此时界面将不再 随车辆行驶位置变化,您可以查看地图信息。点击界面右下角"进入导航"按钮重新回到导 航界面。

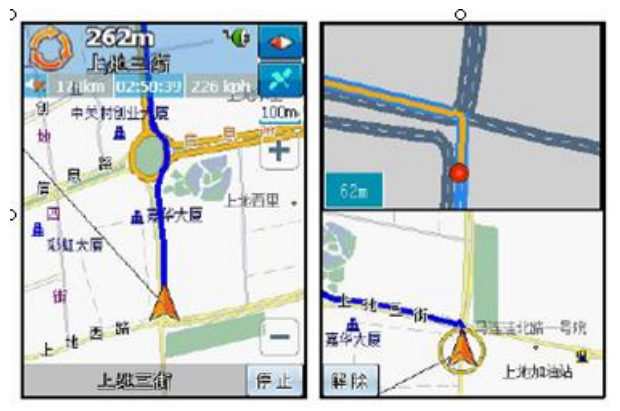

#### 84路线计算方式

时间优先:根据道路等级、道路限速等相关信息,系统将为您计算出到达目的地耗时最短路线。 距离优先:节约能源点滴做起,系统将为您计算得出距离目标地点最短的线路。 不走高速:系统将按照您的要求筛除高速公路的路线。

#### 85删除当前路线/保存当前路线

若删除当前路线,直接点击此按钮后选择确定就可以实现;若保存您当前规划的路线,具体操作如下:为 您本次行程设定目的地,系统会随即为您规划路线,进入"路线规划"界面,点击"保存当前路线",进入编辑名 称界面,为保存的路线命名,确定后该路线将被保存。保存当前路线结束后,您可以在"查找目的地"、"信息 管理"功能界面内的"已保存路线"中进行查看等操作。

#### 9.系统设置

"系统设置"菜单主要提供系统一些参数的设定,例如:GPS设置、语音设置、2 维3 维导航、规划方式等。

#### 9.1GPS设置

在这里,我们已经为您配置好各种参数,您只需要直接使用就可以了。 温馨提示:系统默认的GPS搜索方式为"自动搜索",您只需打开GPS接接收器的开关,系统将自动搜索连接。

#### 9.2 2维 3维导航

2 维导航:平面效果。全屏显示地图,点击任意点查看地图信息。

3 维导航: 立体效果, 计您体验身临其境的感觉。当处于"导航"状况下才能显示3 维导航效果, 否则将会 自动转入"2 维导航",这时点击界面右下角"进入导航"按钮,就可以重新进入3 维导航模式。

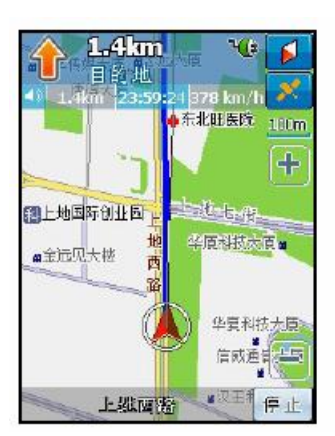

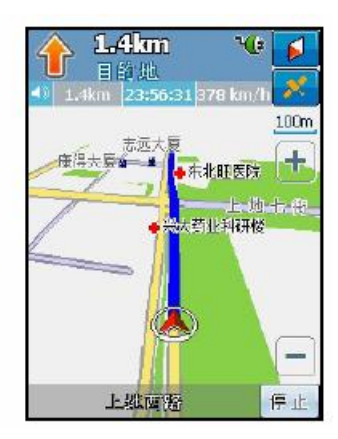

### 9.3 语音设置

对"语音提示"进行设置,选择"真人语音"、"合成语音"或"静音"模式。 真人语音:该语音提示采用完全的真人语音录播方式,但是语音提示不包含道路名称。 合成语音: 采用TTS (text to sound) 技术, 即语音播报的内容不再采用录播的方式, 而是通过TTS 技术将 提示的内容播报出来。可以在行驶过程中提示驶入的道路名称。 音量调整:调节音量大小。

#### 94规划方式

时间优先:根据道路等级、道路限速等相关信息,系统为您计算出到达目的地耗时最少的线路。 距离优先:节约能源点滴做起,系统将为您计算得出距离目标地点最短的线路。 不走高速:系统将筛除高速公路,为您计算合理路线。

#### 9.5 超速提醒

随着道路上雷达测速设备的增加,有车族每天在行驶在路上总要为超速罚款而担忧,为此,为您提供 "超速提醒"的功能。

三个不同类型的道路(高速路、快速路、普通道路),您可以分别设定他们的"速度限制",若在驾驶 过程中车速超出您所设定的值,将会有语音提示您超速信息。

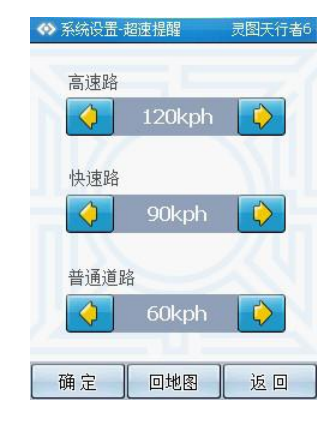

### 96扩大图设置

为了使您详细了解前方路口路况,我们为您提供了扩大图显示功能(中图),扩大图占据屏幕的二分之一 位置,扩大图中用简单清晰的形式显示前方路口路况,以下为"显示"扩大图(左图)和"不显示"扩大图(右图)。

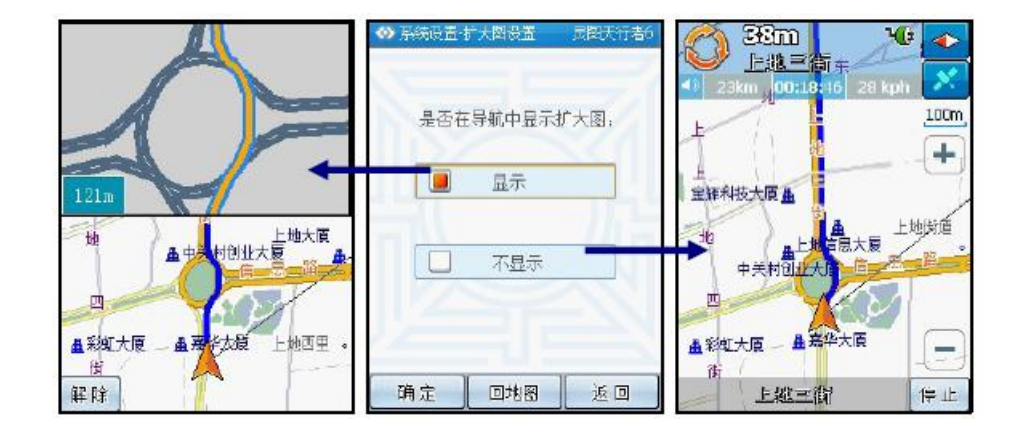

### 97 白天黑夜模式

您可以在"系统设置"菜单,"白天黑夜模式"中,根据您的个人习惯不同,选择不同的界面显示效果(如下 中图)。我们为您提供了白天模式(如下左图)、黑夜模式(如下右图)两种界面显示效果。系统默认状态下 为白天模式。

自动调整:据已定位GS信息,自动进行白天/黑夜模式之间的转换。在GS未定位时,以设备时间及自 车位置为参考进行白天、黑夜之间调整。

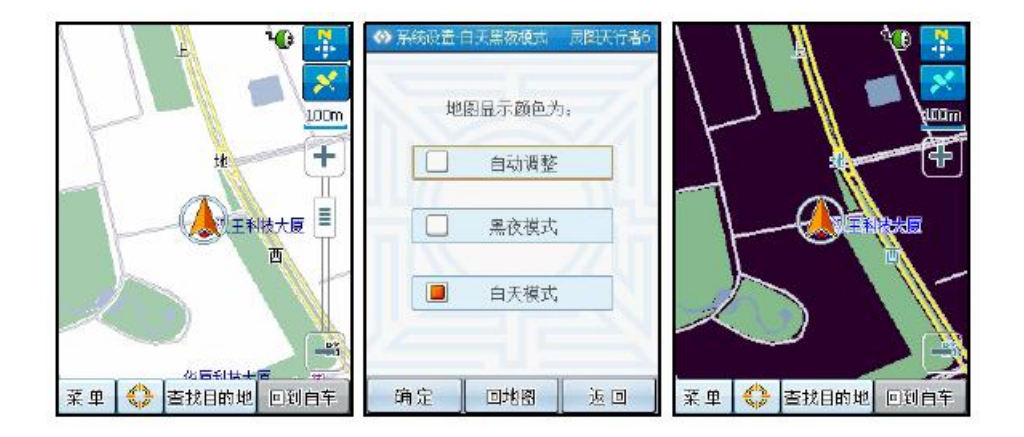

### 9.8 定位模式

自动匹配到道路上:在导航过程将车辆位置显示在道路上。

- 显示 GS 实际位置: 显示您车辆当前在地图上的实际位置, 但这种模式无法进行导航操作。如果您已经 进行"规划路线"操作,那么选择"显示GS 实际位置"模式时,系统将会自动删除您 刚规划好的路线;如果您并未进行"规划路线"操作,当您要设定目的地或者途经点 时,系统将提示您是否转入"自动匹配到道路上"模式,转入后才可以进行导航操作。
- 【提示】在GPS 未连接状态下,系统默认的起始点为您上次导航结束后记录的GPS 点;在GPS 连接状态下,您 可以不必设定起始点,系统将自动根据GPS 定位。

### 10恢复缺省设置

将系统设置中所做的更改恢复初始安装时的状态,但您的其他信息将不会被删除 【注意】选择恢复缺省设置后立即生效,不需要重新启动设备。

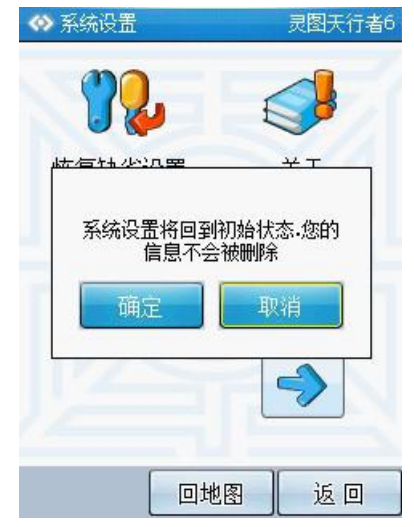

### 11. 关于

显示地图的相关信息。

### 12.输入法

系统提供四种输入法,分别为拼音输入法、数字输入法、英文输入法、手写输入法。第一次使用输入法时,

默认显示手写输入法界面。

下面按照输入法界面,依次为您详细介绍各个按钮的功能。

- 1) 输入汉字或字符的显示区域:该区域显示输入的汉字或字符。
- 2) "退格"按钮:点选"退格"按钮,可以删除输入的当前汉字或字符。"退格"按钮必须在已经输入 汉字或字符的条件下使用。
- 3) "清空"按钮:点选"清空"按钮,可以删除已输入地址栏的的所有汉字或字符。"清空"按钮也必 须在已经输入汉字或字符的条件下使用。
- 4) "返回"按钮:点选"返回"按钮,系统将返回上一级界面,并且不保存在输入法界面中所做的修 改。
- 5) "确定"按钮:点选"确定"按钮,系统将保存输入的汉字或字符。

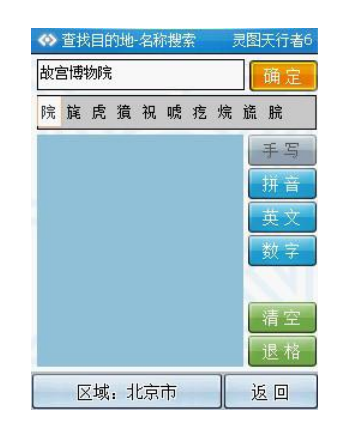

#### 121 手写输入法

在"手写输入法"界面中,您可以通过手写直接输入汉字或字符。

### 12.2 拼音输入法

系统将所有的字母列在界面上,按下字母按钮后,左边会出现你将要选择的字母。例如:您想要出入"博 物馆",首先选择含有字母"B"的按钮,然后在出现的首字母中选择"B",您可以通过上、下、左、右键在 选择框中选择相应的字"博",也可以再次按下含有字母"O"的按钮,选择"bo",然后通过上、下、左、右 键在选择框中选择相应的字"博"。

#### 12.3 英文输入法

系统将所有 24 个字母列在界面上, 您只要直接按下相应的按钮就可以了。

#### 12 4 数字输入法

系统将 0-9 个数字分别列在界面上, 您只要直接按下相应的按钮就可以了。

### 二、视频播放器

#### 1. 功能特色

播放 wmx. asf、avi 等主流格式的视频文件, 支持全屏播放、进度选择、文件选择。 『提示』使用视频播放功能之前,请先将本机支持的视频文件复制到存储卡中,再正确插入存储卡。

# 2.界面及操作

⑴视频文件列表界面:

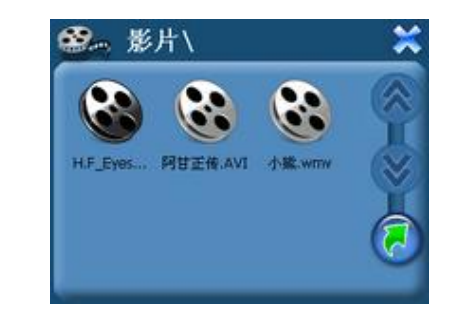

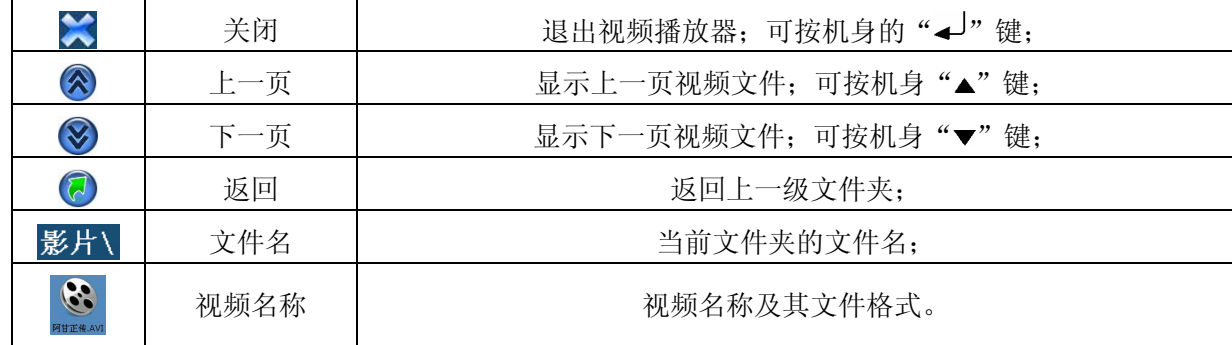

### ⑵视频播放界面

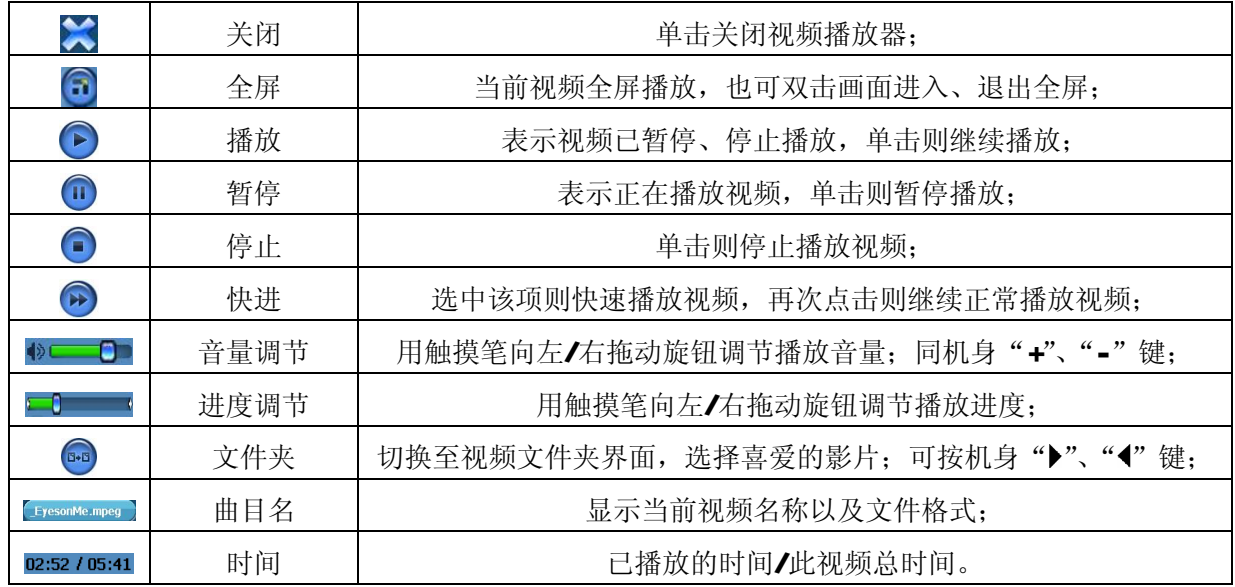

# 三、音频播放器

### 1. 功能特色

音频播放器支持 MA NP3等格式音频文件的播放,可随心设置播放次序。 『提示』使用音频播放器功能之前,请先将本机支持的音频文件复制到存储卡中的任一文件夹中,再正确插入

存储卡。

# 2.界面及操作

⑴音频文件列表界面:

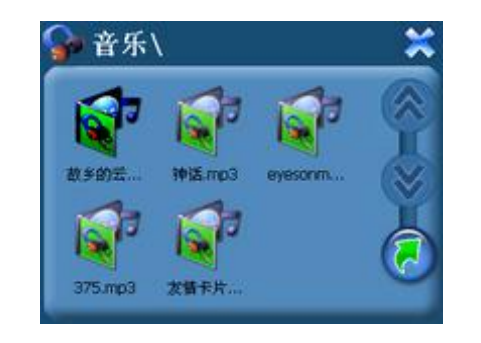

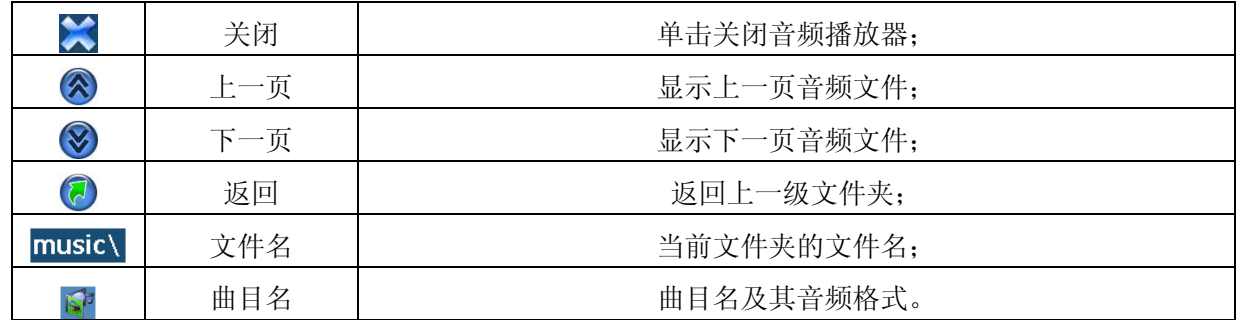

# ⑵音频播放界面

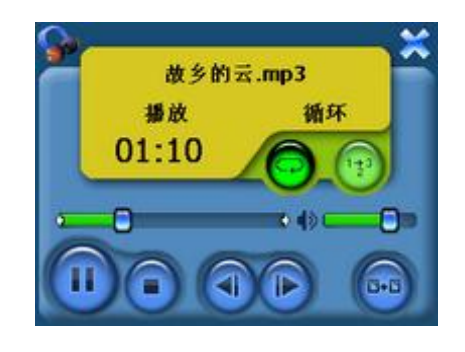

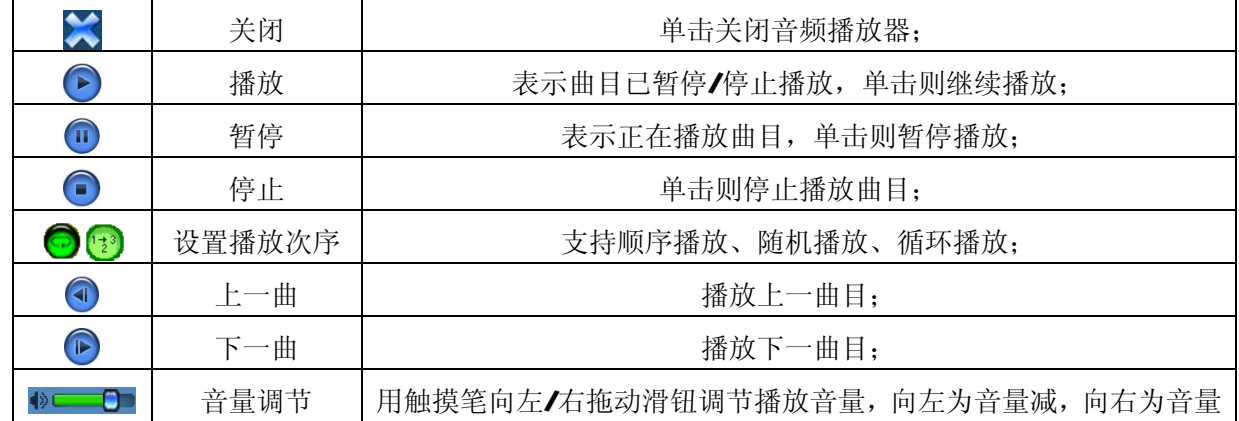

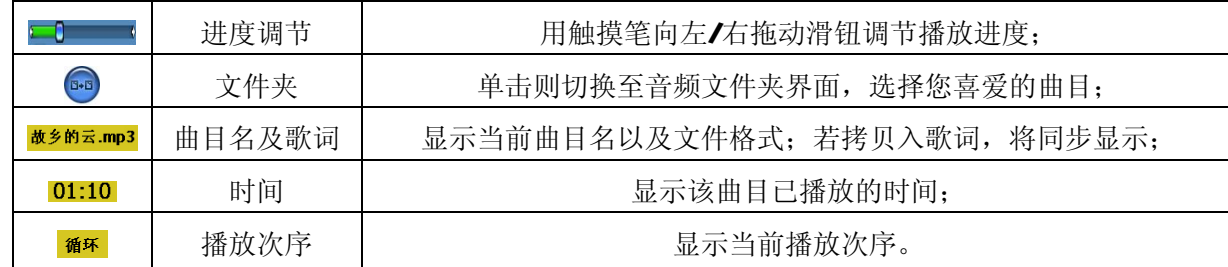

『建议』在欣赏音乐时,请在"系统设置"功能子菜单的"背景光"中降低亮度并设定电池时间,以节省电量, 『提示』本机支持音乐词曲同步,歌词格式为 LRC,歌词文件可自行编辑或直接从歌词网站下载。

【注意】一定要用该歌曲的文件名为对应的歌词文件命名,否则将不能实现同步。举例:歌曲文件名称为"听 妈妈的话.mp3",歌词文件名称为"听妈妈的话.lrc",并把歌曲及对应歌词文件同时拷贝存储卡中。 当播放此歌曲时,歌词将在屏幕上同步显示。

### 四、图片浏览器功能

在主界面,通过方向键选择"图片浏览器"图标,并按"OK"键进入文件列表选择需播放的图片文件,或 用触摸笔单击"图片浏览器"图标。

#### 1. 功能特色

支持 JPG GF、ENP和 PNG等格式图片的浏览;支持全屏显示、旋转、放大、缩小图片、自动播放等功能。 『提示』使用图片浏览功能之前,请先将本机支持的图片文件复制到存储卡中的任一文件夹中,再插入存储卡。

# 2.界面及操作

⑴图片文件列表界面:

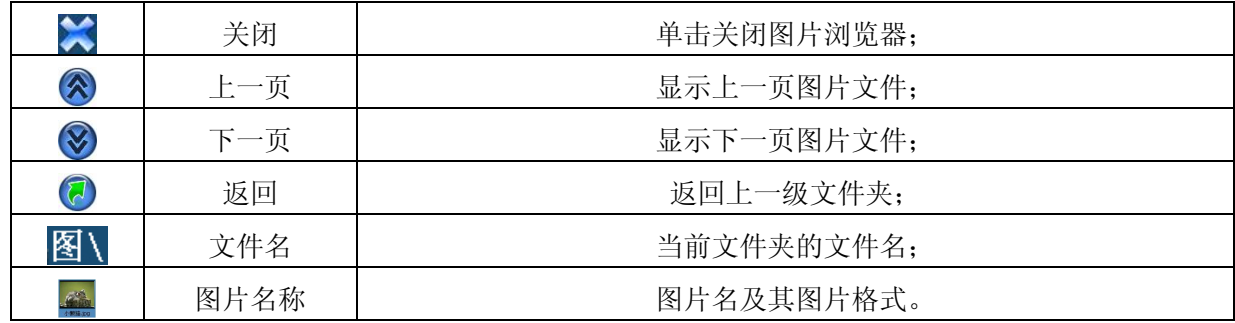

⑵图片显示界面

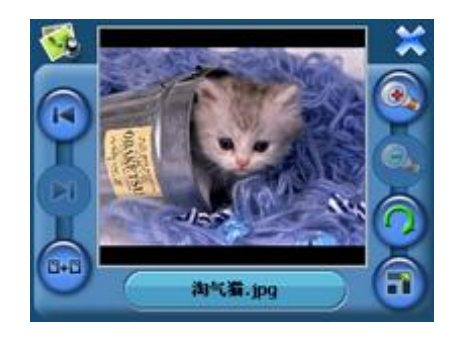

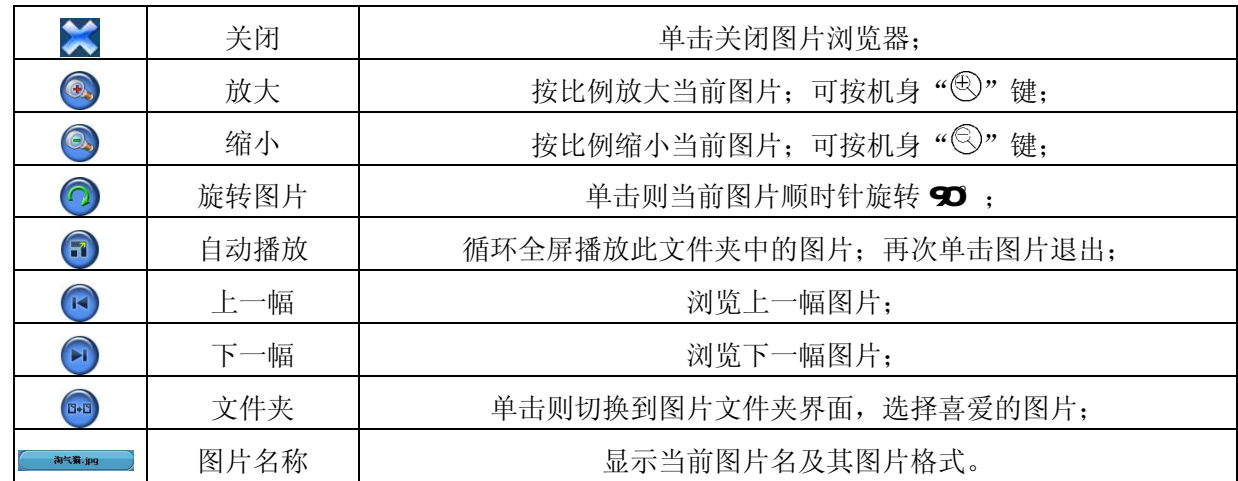

# 五、电子书功能

### 1. 功能特色

支持 TXT格式文本文件阅读;支持翻页、跳页、文件夹选择。 『提示』使用电子书功能之前,请先将文本文件复制到存储卡中的任一文件夹中,再正确插入存储卡。

### 2.界面及操作

### ⑴电子书显示界面:

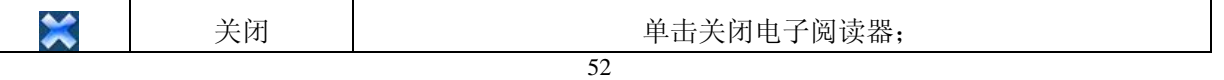

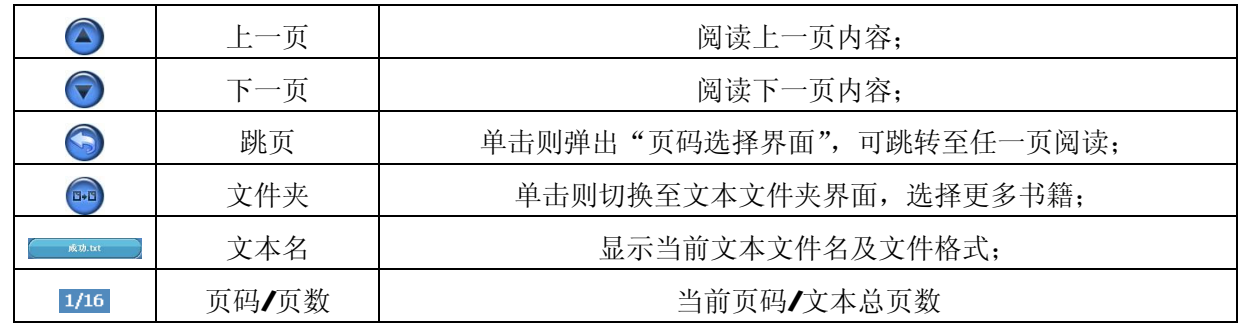

⑵页码选择界面:

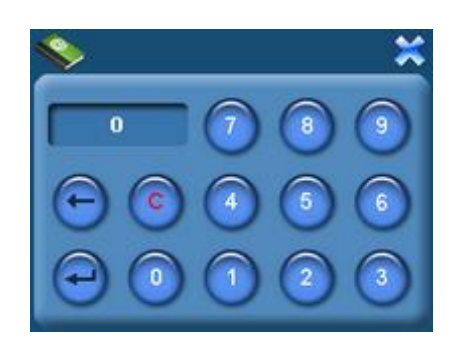

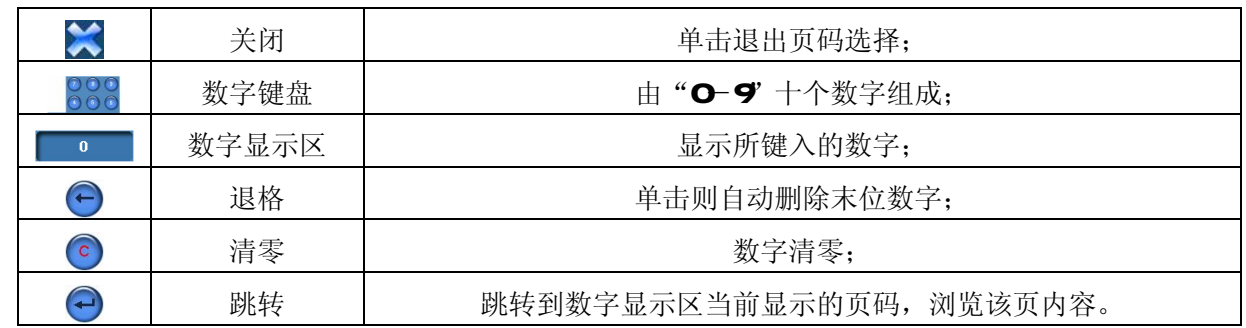

六、设置功能

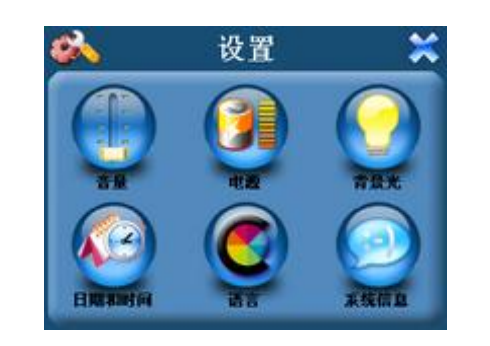

# 1.音量

音量设置包括:喇叭音量调节;点击屏幕音量设置。

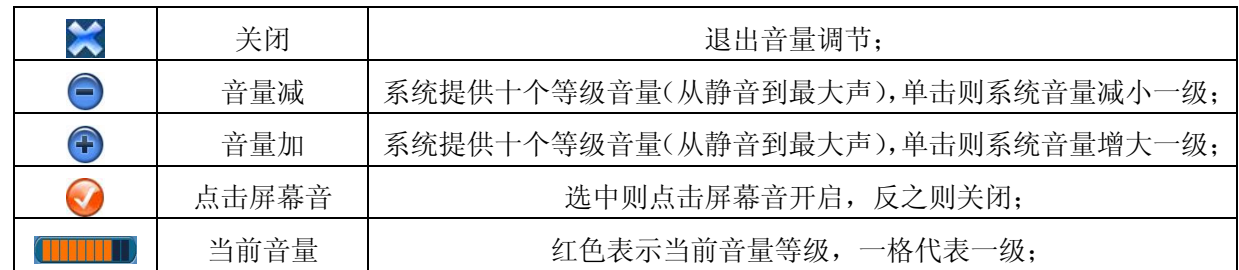

### 2.电源设置

×

电源设置的主要功能是查看当前电池剩余电量,以及充电是否正在进行。

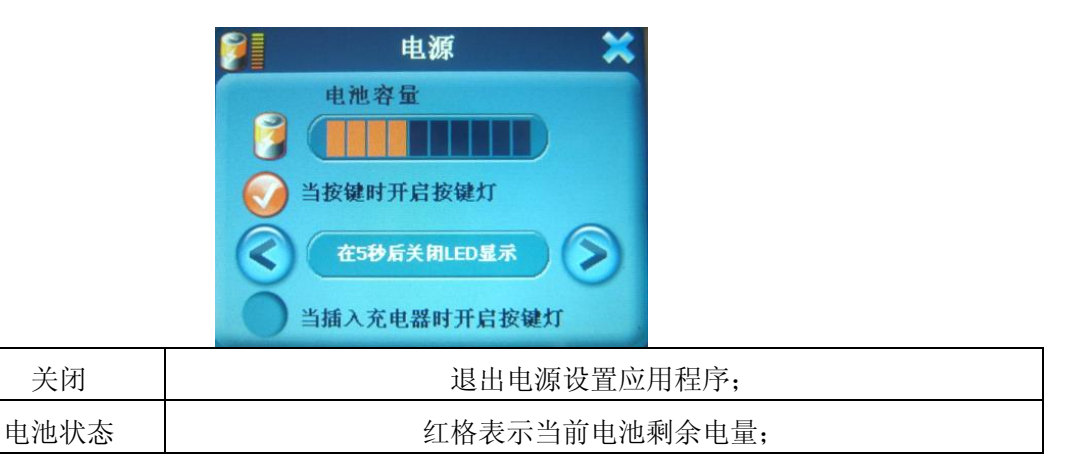

### 3.背景光设置

背景光设置包括:背景光亮度调节;电池供电状态下关闭背景光的时间间隔设置;外接电源供电状态下关 闭背景光的时间间隔设置。

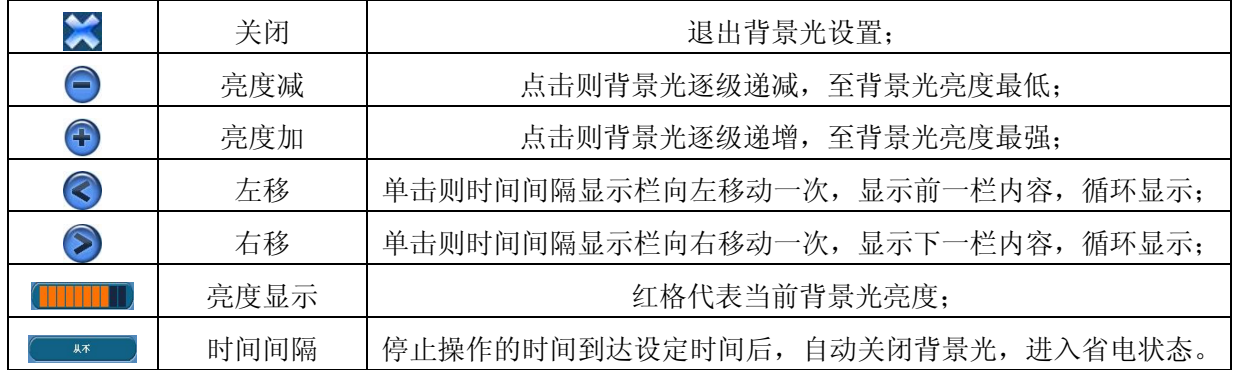

### 4 时间和日期设置

时间和日期设置包括:系统时间设置;系统日期设置;系统时区查看。 (1) 单击" <sup>■ ■</sup>" 按钮进入"日期"界面,单击" <sup>●</sup>" 或者" <sup>●</sup>" 进行年、月、日的参数设置。 (2)单击" <sup>■■■</sup>"按钮进入"时间"界面,单击" · "或者" <sup>></sup>"进行时、分的参数设置。

### 5.语言选择

语言设置包括:系统提示文字选择、外观。

### 6.系统信息

系统信息设置包括: 查看当前版本; 恢复出厂设置; GPS 复位; 触摸 屏校准。

单击" <sup>■ ■ ■</sup> 按钮,系统弹出"出厂设置"界面,单击" 系统恢复出厂设置,单击" <sup>"</sup> " 主 " 关闭"出厂设置"界面。 单击" <sup>GPS或</sup>"按钮,系统弹出"GS复位"界面,单击" <sup>&</sup> "GS 复位,单击"<sup>一看</sup>"关闭"GPS复位"界面。

单击" "按钮,系统弹出"触摸屏校准"界面。用触摸笔点击 十字光标中心,光标按:中心、左上、左下、右下、右上路径移动,直至 定标成功,系统将自动关闭触摸屏校准界面,返回系统设置主界面。

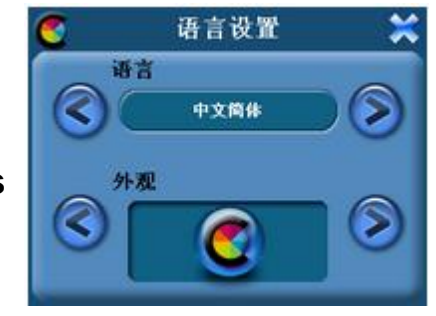

### 七、转换工具使用说明

本导航仪随机附赠视频转换工具软件,将视频转换为高品质的 AVI 格式; 也可以直接下载、拷贝本机支持 的视频, 既方便又快捷。

- 1. 运行光盘中提供的 S600A驱动程序: 光盘盘符\ DR VER\GPS系列\纽曼天下通导航仪 GPS-S60D系列\视 频转换工具\Setup.exe,依次点击"下一步"、"安装"、"完成"。
- 2. 运行视频转换工具,在主界面下点击"Add"按钮,弹出"Conversion Setting"转换参数设置菜单, 分辨率为 320×240 进行参数设置,选择"Source File"源文件(点击右侧蓝色按钮)。
- 3 在"Target FilePath"选择转换后文件的存放位置,点击蓝色的按钮,位置确定后,点击"OK"。"Target File Name"是转换后的视频名称, 默认为源文件名。

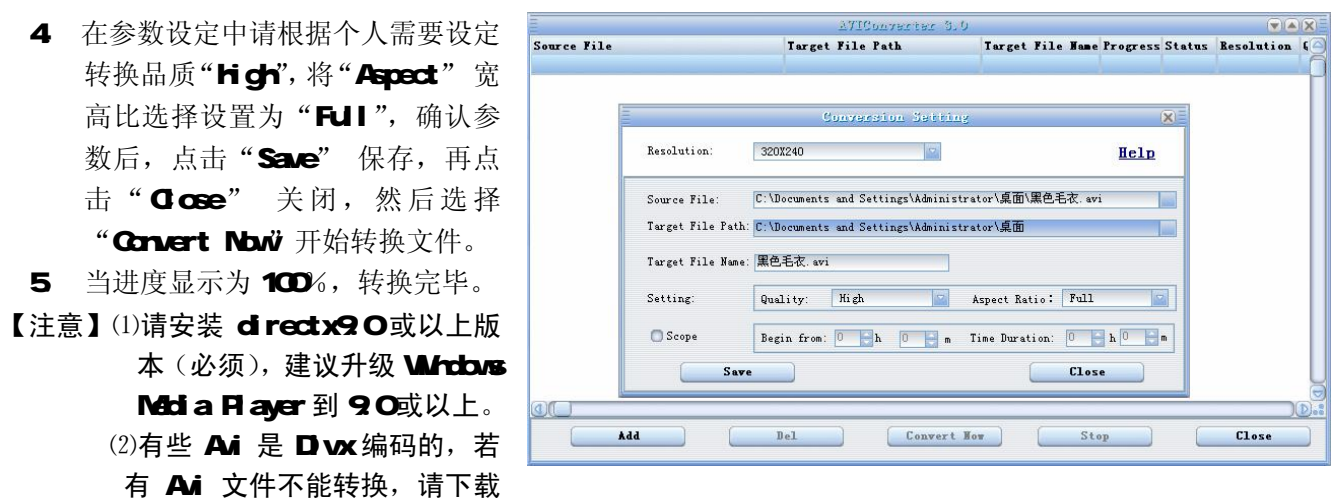

(3)如果发现文件不能转换,或者转换异常,可能是系统安装的解码器有冲突,建议卸载部分视频工具! (4)如果转换后文件没有声音,请检查 Windows Media Player 播放时是否有声音,只有 Windows Media

Player 能正常播放的文件才能转换。

并安装 D vx解码器。

⑸如果转换后的视频文件出现不满幅现象,是因为原视频文件尺寸比例所导致的,属于正常现象。

# 驱 动 安 装

Windows 98 系统需安装驱动程序,方可联机使用。Windows2000 及以上操作系统中无需安装驱动程序。

- 在 Windows98系统下安装驱动程序, 具体操作如下:
	- 1. 请将附赠驱动光盘放入光驱中。

2. 运行光盘中提供的 98驱动程序 "光盘盘符\ DR \ER\GPS系列\纽曼天下通导航仪 GPS-S600系列/ UD sk

### Driver Win98/U99Setup.exe"。

3 将导航仪接入计算机 UBB接口,会自动弹出"升级设备驱动程序向导",如下图所示:

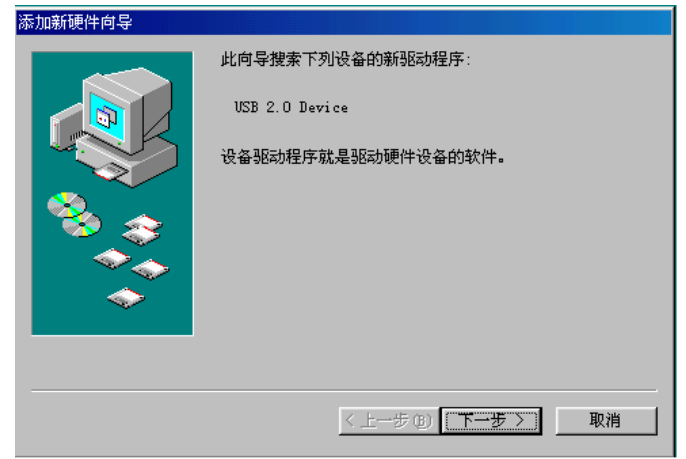

- 4 点击"下一步"选择"搜索设备的最新驱动程序(推荐)"项,再点"下一步",选择"搜索 CDROM驱动 器"则系统自动搜索光盘中的程序(如果不能自动搜索,则手动设置路径)。
- 5 在手动设置路径时, 请选择"指定位置"项, 并指定到"光盘盘符\ DR VERGPS 系列\纽曼天下通导航 仪 GPS-S600系列\ U D sk Driver Wh98' 目录下,单击"下一步"。
- 6 MABB准备安装驱动程序,单击"下一步",见图:

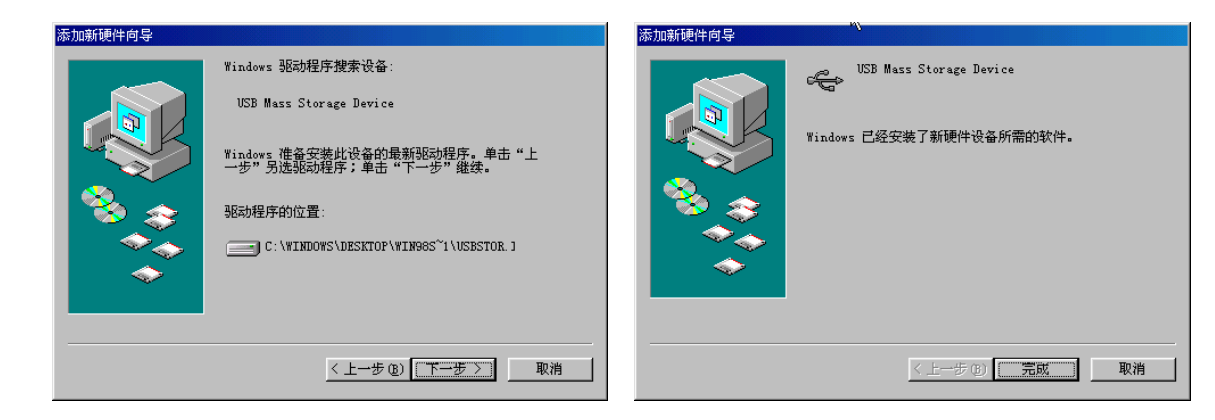

7. WIDB会自动安装,完成后重新启动计算机。

具体安装画面以所购产品的最新版本为准。

# 系 统 升 级

请在纽曼公司官方网站 http:// www. usb-mp3.com的下载中心下载最新程序。本产品的相关信息会及时 更新, 敬请您关注。

升级方法:

- 1. 请将下载的文件解压,把文件中的程序拷贝到存储卡(如 SD存储卡)的根目录下。
- 2. 安全删除硬件后, 断开 USB连接。将导航仪关机, 把电源键拨至"OFF"的位置。
- 3. 在按住" 心"开关机键和"+"音量加键的同时,把电源键拨至"ON"的位置。当屏幕显示升级界面 时,放开两个按键。此时请耐心等待,机器自动进行升级。
- 4. 升级进程中,请勿进行其它操作。当屏幕显示升级成功能提示后,按一下机身下方的复位键即可。
- 『注意』⑴系统升级可能会因错误操作而导致机器不能正常工作!建议不要轻易进行升级。请在升级操作前仔

#### 细阅读说明书,该操作适合具有一定计算机操作基础的人员使用。

⑵系统升级用于提高和优化导航仪性能。不采用系统升级也不会影响正常运作。

⑶升级过程中一定要保证电量的充足供应。若中途因断电等因素导致失败,否则会导致导航仪不可用!

⑷请勿将新程序放在存储卡的任何文件夹内,必须在根目录下。

⑸此导航仪的升级程序不适应其它系列的机器,反之亦然。

⑹在进行升级前,请注意备份存储卡中重要资料!

# 通 讯 操 作

### 1.连接计算机

(1) 把存储卡插入读卡器,再将读卡器接入计算机的 USB接口。此时在"我的电脑"中将会出现新磁盘的 盘符,即可进行文件的拷贝、删除等操作。

(2)将电源键拨至"ON"的位置,按" ①"键开机,通过 USB数据线连接计算机的 USB接口与导航仪的 USB 接口。这时导航仪屏幕将显示联机画面。在"我的电脑"中也会出现新磁盘的盘符,文件可拷贝到盘 中或从盘中删除。资料传输中,禁止其它操作。

#### 2中断与计算机的连接

当您想把导航仪从计算机的 USB 端口拔下,请先确认导航仪与计算机的通讯操作已停止。必须正常卸载 USB 设备,否则可能会损坏或丢失数据。

⑴双击电脑右下角的"拔下或弹出硬件",如右图: (2)在弹出的窗口中点击"停止"。 (3)再点击弹出窗口中的"确定",断开 USB连接。

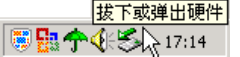

以上画面请以实际操作为准!

### 疑 难 问 答

#### 1. 导航仪中的电子地图有什么作用?

#### 答: 电子地图是导航仪 GPS的灵魂。

在市场上,一般正版的电子地图售价都在万元以上,而有些盗版电子地图仅卖十几元。盗版的电子地图只 是利用盗用原版电子地图甚至过期的电子地图和产品简单相加在一起的方法,产品的正确性和售后服务很 差。另外,随着城市建设的快速发展,电子地图的升级是否有保障,也是您应该关注的问题之一。 纽曼天下通导航仪提供正版地图,为精确导航提供了有力的保障。地图更新信息请关注纽曼官方网站。

#### 2. 怎样快速查看有关产品及地图的更新?

答: 请查看纽曼官方网站 http:// www.usb-mp3.com有关本产品的信息或拨打客服电话 OIO-96096201。

#### 3. 开机后多长时间能定位?

答:导航仪开机后最快仅需要 60秒左右找到信号,完成定位,但有时因卫星信号的遮挡或 SA干扰等因素和天 气、环境等影响, 定位时间长短有所不同。

#### 4 格式化后, 地图丢失怎么办?

答:警告:请勿格式化存储卡或删除与地图相关的文件,否则会导致导航软件无法正常使用! 建议:将音频、视频、图片等文件存入特殊文件夹,切勿与电子地图文件相混淆! 如果出现问题,请及时拨打客服电话OIO-96096201进行咨询。

#### 5. 导航时, 在静止情况下为什么会出现当前的显示位置在变化?

答:在这种情况下一般是由以下四种可能:

- A、 卫星的位置刚刚完成锁定,时间还不太久。
- B. GPS锁定的卫星个数刚刚达到 3颗,还没有锁定足够多的卫星。
- C、 上空有高压输电线路产生的电场干扰 GPS 卫星信号。
- D. 美国国防部在对 GPS信号讲行(SA) 干扰。

### 6 为什么有时候定位所需时间较长?

#### 答:以下几种可能导致定位时间长:

- A 使用时 GS卫星分布在本地区不均匀。
- B. GPS的信号无法穿透多数不透明的固体物质,讯号的接收会受到上方遮蔽物(高楼、隧道、高架桥、 树木等)及天气(阴雨天)的影响。
- C、 导航仪的电池电量不足。
- D、 本次定位距上一次定位的距离较远或者间隔时间过长。
- E、 汽车若贴较厚或含金属成分的隔热贴纸,GPS 信号也会受到影响。
- F、 暖开机、冷开机、热开机后,GPS 更新数据量不同,因此定位时间各异。建议您热开机,相对较快。

### 7. 导航仪的稳定性如何?

- 答:由于采用了高度抗震的闪存作为存储介质,导航仪的抗震性能非常好,完全能够适应在日常的行驶中所产 生的颠簸。
- 8 使用本机接收 GPS卫星信号是否收费?
- 答:GPS 信号接收不需要收费。

#### 9. 是否可以完全按照 GPS 导航指引前进?

- 答: GPS 导航的定位结果和计算路经仅供您参考,在驾驶中一定要注意当地的交通法规和限制通行标志。
- 10 导航仪的定位精度如何?
- 答: GPS起源于美国军方的卫星定位技术,其精度完全受美国 GPS卫星信号的精确度的影响。按照官方提供的 资料定位精度在 2 93米-29 3米之间。一般来说,93%的时间可以做到 15米以内。

#### 11. 导航仪出现异常现象怎么办?

答:⑴按一下机身侧面的复位键,重新开机看是否正常。 (2)通过 USB连接电脑或用充电器充电以激活电池,在保证有一定电量的前提下,再尝试开机。 ⑶建议您在纽曼公司官方网站下载最新固件程序,请专业人员进行升级。 防止死机发生,一方面注意不要操作的太快,建议逐一进行操作;另一方面如果电池电量不足请及时充电。

#### 12. 为什么有时导航仪待机时间过短?

答:锂电池使用时间会随使用的温度环境及使用情况的不同而有所差异。如果所处环境温度过高或者过低,电 池使用时间会受到影响。建议在常温下使用本机!从使用情况方面来看,导航仪的大屏幕耗电量相对较大, 同时也受增大音量、开启音场特效、频繁操作等因素影响,实际使用时间也会有一定差异。

#### 13 如何辨别产品真伪?

答: ①拨打产品包装上面所贴的"防伪查询系统"上标识的电话,同时刮开防伪涂层并按语音提示输入查询。 ②进入纽曼公司官方网站 www.usb-m3 com 点击主页中的"产品防伪查询"按钮进入防伪查询系统,刮 开产品包装上"防伪查询系统"的防伪涂层,按提示输入涂层下的数字进行查询即可。

| $\sim$ $\sim$ $\sim$ $\sim$ $\sim$ $\sim$ |                                                        |                                      |
|-------------------------------------------|--------------------------------------------------------|--------------------------------------|
| 外形尺寸                                      | 130mx 82mx 18m                                         |                                      |
| 显示屏                                       |                                                        | 3 5英寸 26万色低温多晶硅触控式液晶显示屏(分辨率: 320×240 |
| CPS 模块                                    | <b>N1818</b>                                           |                                      |
| 音乐格式                                      | NAS VMA                                                |                                      |
| NR3码流率                                    | 32 <b>Aps</b> - 320 Aps                                |                                      |
| WA码流率                                     | 32 Aprs - 320 Aprs                                     |                                      |
| 图片类型                                      | JPG BYR GF. PNG图像                                      |                                      |
| 耳机最大输出功率                                  | (L) 10thV (R) 10thV                                    |                                      |
| 输出频率范围                                    | 20t~20H                                                |                                      |
| 系统内存                                      | <b>64M</b>                                             |                                      |
| 存储介质                                      | 存储卡                                                    | SD MC <sup>+</sup>                   |
| 信噪比                                       | <b>SHB</b>                                             |                                      |
| USB接口                                     | <b>UGB1.1</b>                                          |                                      |
| 系统语言                                      | 简体中文、英文                                                |                                      |
| 电<br>池                                    | 锂离子电池                                                  |                                      |
| 操作温度/湿度                                   | <b>OC E 600/20%E 80% 400)</b>                          |                                      |
| 存放温度/湿度                                   | $-20$ $\oplus$ 60 $\times$ 60 $\oplus$ 80% 40 $\oplus$ |                                      |

技 术 规 格

本手册信息如有变更恕不另行通知

### 免 责 声 明

《纽曼天下通导航仪 GPS-S600A 使用手册》是由北京纽曼共力数码科技有限公司编制, 旨在为 用户提供一个使用本公司移动导航的信息指引。在编制过程中,本公司尽可能确保手册中的所有内 容(包括文字、图形、图标、语音导引等)的准确性和完整性,但本公司对手册内容的准确性和完 整性不作任何保证;本手册的内容仅供参考,对用户使用本手册带来的任何后果和损失,本公司概 不负责。

用户一经购买使用纽曼天下通导航仪 GPS-S600A 即表示同意本公司对于用户在使用本系统时所 发生的任何直接或间接的损失一概免责。

### 纽曼天下通导航仪 GPS-S600A的地图版权归属于北京灵图软件技术有限公司。

本声明解释权归北京纽曼共力数码科技有限公司